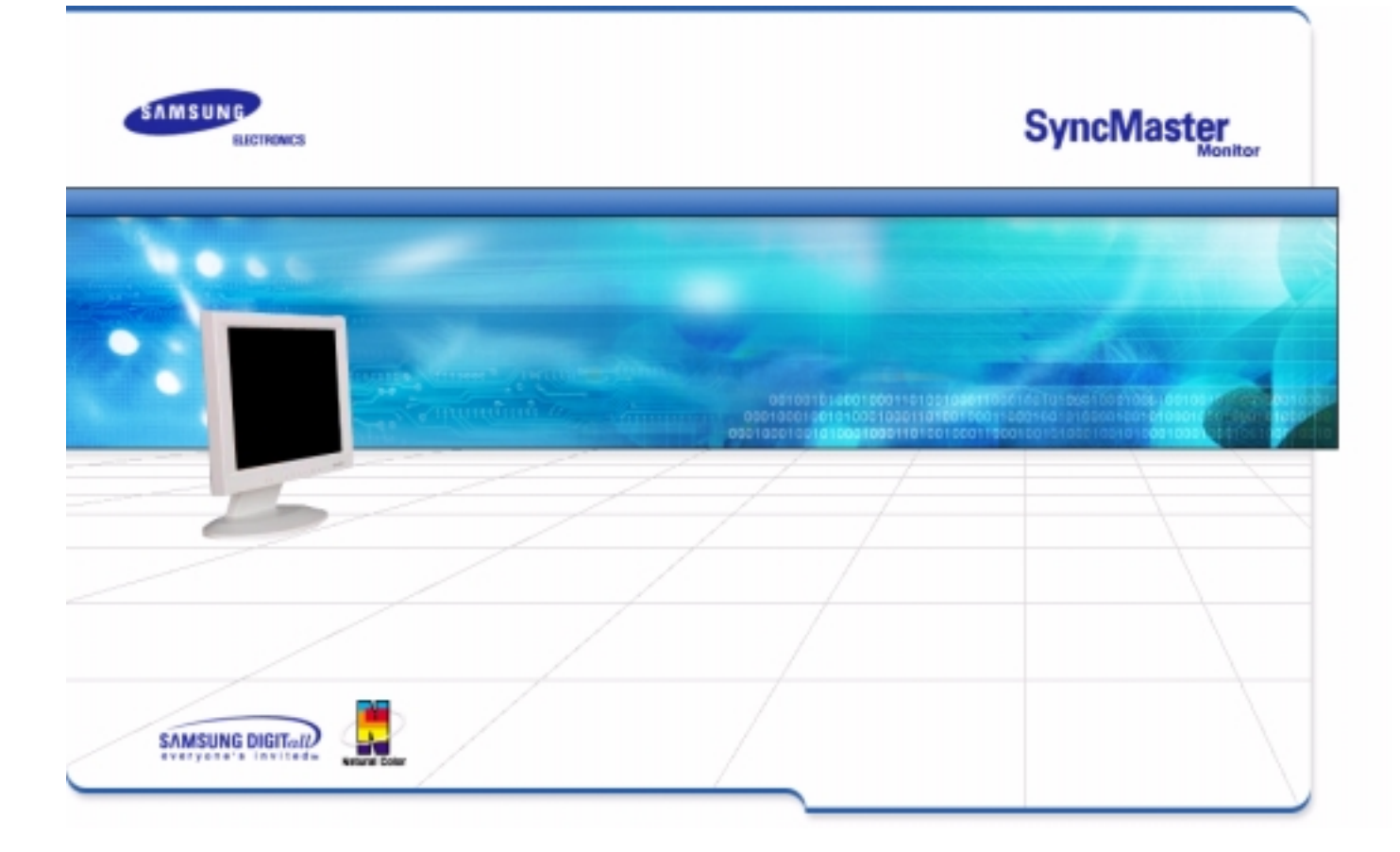

# **SyncMaster 171B/171S/181B Moniteur TFT-LCD**

**Guide de l'utilisateur**

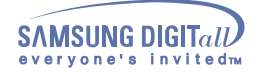

# **Index**

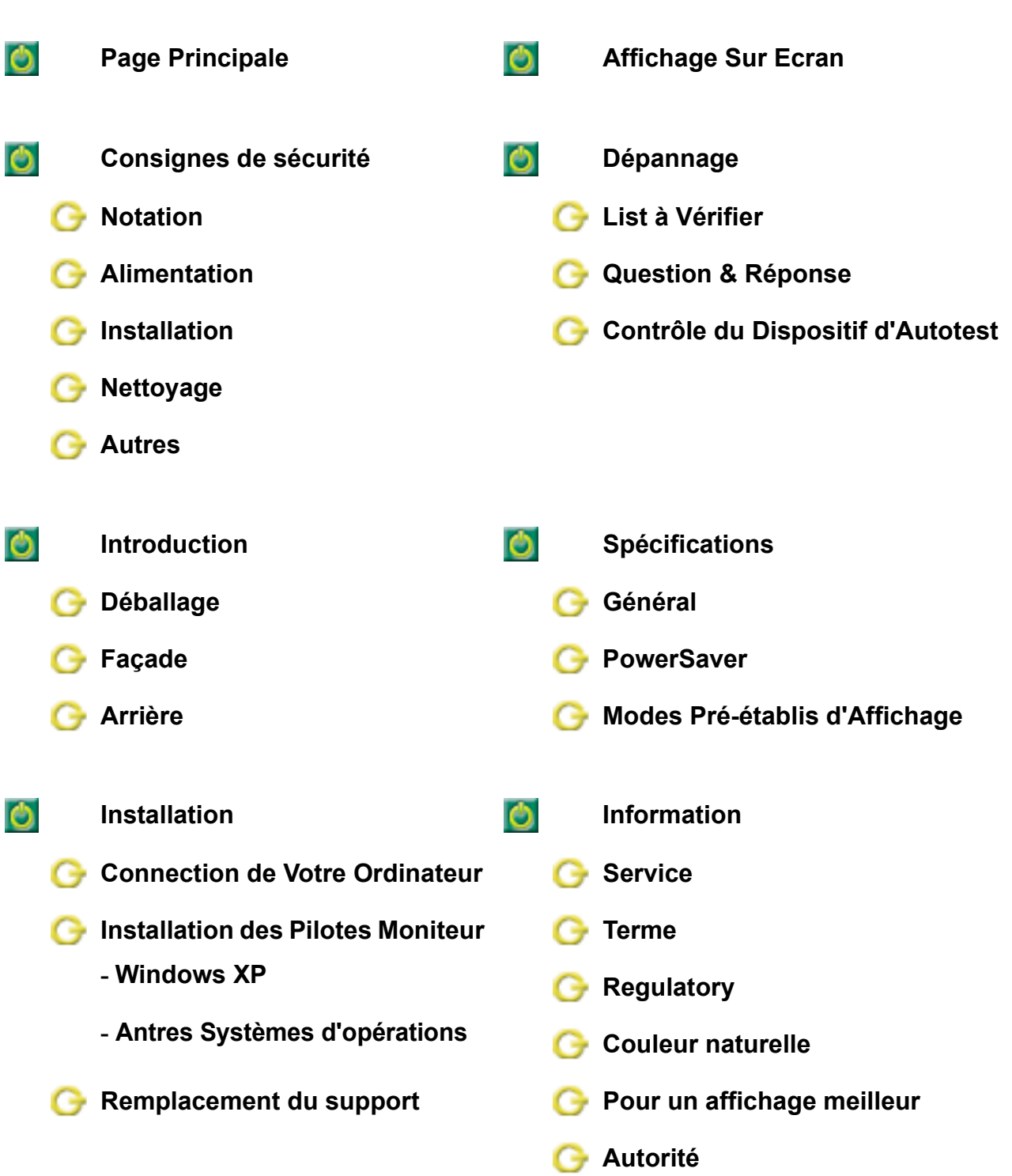

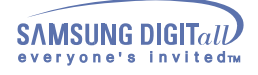

### **Notation**

Veuillez lire les consignes de securité suivantes pour prevenir des dommages et nuisances pour l'utilisateur.

### **Avertissement/Précaution**

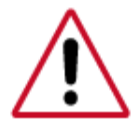

Ne pas suivre les consignes marquées par ce symbole pourrait avoir comme conséquence des blessures corporelles ou des dommages sur le matériel.

#### **Conventions de Notationo**

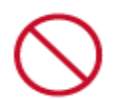

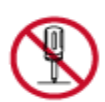

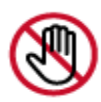

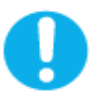

Intérdit Important a lire et a comprendre dans toutes circonstances.

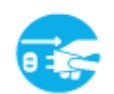

Ne pas démonter  $\blacksquare$  Déconnecter la prise de la sortie du courant.

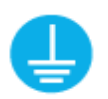

Ne pas toucher. Mettez dans un endroit stable pour empêcher une décharge électrique.

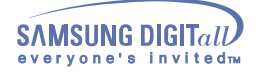

### **Alimentation**

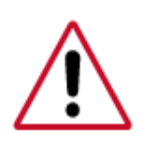

Lorsque vous ne vous en êtes pas servi depuis longtemps, placez votre ordinateur personnel (Pc) en mode DPMS. Si vous avez un économiseur d'écran, installez-le pour activer le mode d' écran.

 Si la taille de votre moniteur est petite, ou si la même image est affichée pendant longtemps, vous pouvez voir des dommages dûs à des substances fluorescentes a l'intérieur du TFT-LCD.

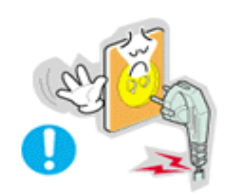

- **• Ne pas utiliser une prise endommagée ou desserrée.** 
	- **•** Ceci peut causer une décharge électrique ou un incendie.

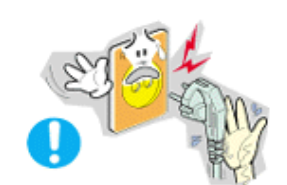

- **• Ne pas retirer la prise en tirant le fil ni toucher la prise avec les mains mouillées.** 
	- **•** Ceci peut causer une décharge électrique ou un incendie.

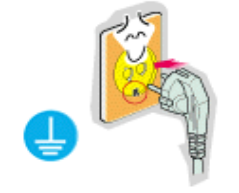

- **• Utilisez seulement une prise ou un adaptateur adéquat.** 
	- **•** Un sol inadapté peut causer un choc électrique ou un incendie.

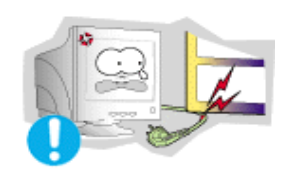

- **• Ne pas excessivement tourner la prise ou le fil, ni poser un objet lourd qui pourrait provoquer des dommages.** 
	- **•** Oublier de respecter ces consignes peut causer une décharge électrique ou un incendie.

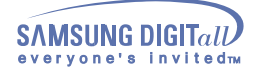

### **Alimentation**

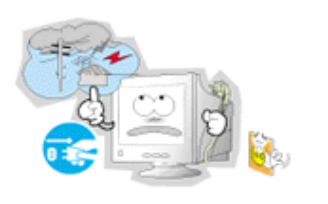

- **• Déconnecter la prise lors de tempête ou d'éclairs, ou si vous ne vous en servez pas pour une longue période.** 
	- **•** Oublier de respecter ces consignes peut causer une décharge électrique ou un incendie.

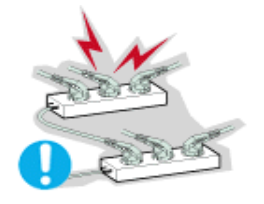

- **• Ne pas brancher trop de multiprise ou de câbles à la prise de courant.** 
	- **•** Ceci peut causer un incendie.

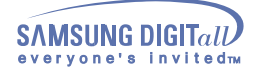

### **Installation**

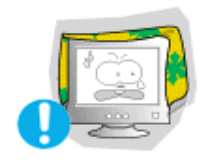

- **• Ne pas couvrir les orifices du moniteur.** 
	- **•** Une mauvaise ventilation peut causer une panne ou un incendie.

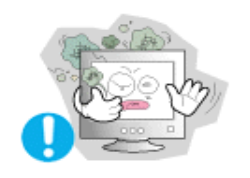

- **• Mettez votre moniteur dans un endroit peu humide et non poussièreux.** 
	- **•** Un choc électrique ou un incendie peuvent être provoqués à l'interieur du moniteur.

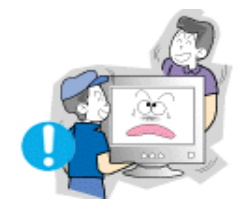

- **• Ne pas tomber le moniteur en le déplaçant.** 
	- **•** Ceci peut endommager le moniteur ou blesser les utilisateurs.

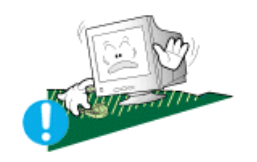

- **• Placez le moniteur sur une surface plate et stable.** 
	- **•** Le moniteur peut causer des dommages en tombant.

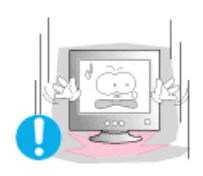

- **• Posez le moniteur avec précaution.** 
	- **•** Il peut être ainsi abîmé ou cassé.

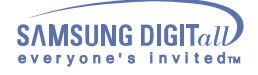

### **Installation**

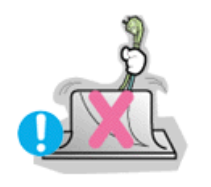

- **• Ne pas placez l' ecran du moniteur face au sol.** 
	- **•** La surface de TFT-LCD peut ainsi être abîmée.

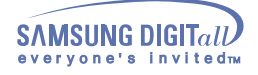

### **Nettoyage**

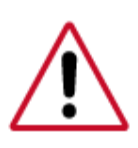

**Lorsque vous voulez nettoyer le boîtier du moniteur ou la surface de l ecran (TFT-LCD), essuyez avec un tissu doux légèrement humide.**

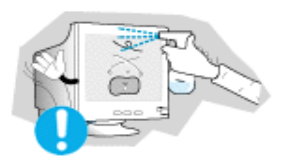

- **• Ne pas pulveriser le détergent directement sur le moniteur.**
- **• Utiliser le détergent recommandé avec un tissu lisse.**

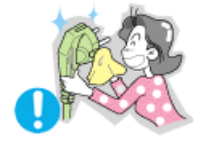

- **• Si le connecteur entre la prise et la broche est poussièreux ou sale, nettoyez le correctement avec un tissu sec.** 
	- **•** Un connecteur sale peut causer une décharge électrique ou un incendie.

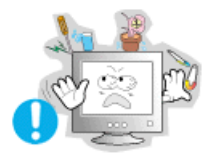

- **• Ne pas poser de verre d'eau, de produits chimiques ou autres petits objets métalliques sur le moniteur.** 
	- **•** Ceci peut causer des dommages, choc électrique ou un incendie.

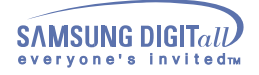

### **Autres**

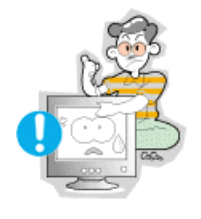

- **• Ne pas déplacer le couvercle (ou l' arrière). Les utilisateurs ne sont pas qualifiés pour ce genre d 'opération.** 
	- **•** Ceci peut causer un choc électrique ou un incendie.
	- **•** Demander cette opération à un personnel de service qualifié.

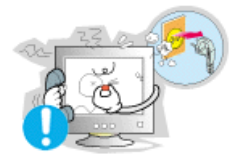

- **• Si votre moniteur ne fonctionne pas normalement, - en particulier, s'il y a des bruits inhabituels ou des odeurs provenant de celui-ci- déconnectez-le puis contactez un vendeur ou le service agréé.** 
	- **•** Ceci peut causer une décharge électrique ou un incendie.

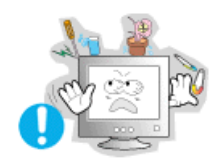

- **• Ne placez aucun objet lourd sur le moniteur.** 
	- **•** Ceci peut causer un choc électrique ou un incendie.

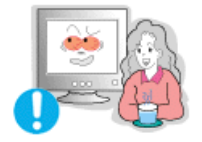

- **• Pour chaque heure passer devant le moniteur, vous devriez laisser vos yeux se reposer pendant 5 minutes.** 
	- **•** Ceci réduira la fatigue de vos yeux.

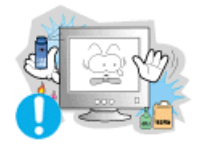

- **• Ne pas utiliser ou stocker des substances inflammables près du moniteur.** 
	- **•** Ceci peut causer une explosion ou un incendie.

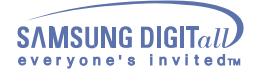

### **Autres**

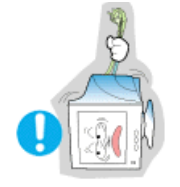

- **• Ne pas essayer de déplacer le moniteur en tirant sur le fil ou sur le câble vidéo.** 
	- **•** Ceci peut causer une panne, un choc électrique ou un incendie à cause du câble endommagé.

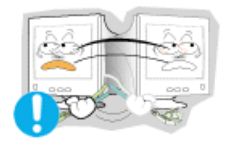

- **• Ne pas déplacer le moniteur à droite ou à gauche en tirant sur le fil ou sur le câble vidéo.** 
	- **•** Ceci peut causer une panne, un choc électrique ou un incendie à cause du câble endommagé.

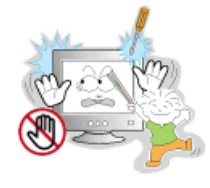

- **• Ne jamais insérer d` objet métallique par l'ouverture du moniteur.** 
	- **•** Ceci peut causer un choc électrique, un incendie ou des bléssures.

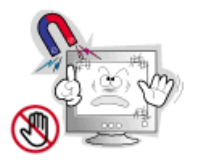

- **• Éloigner le moniteur des substances magnétiques.** 
	- **•** Ceci peut causer une décoloration du moniteur.

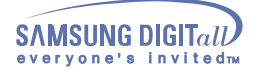

# **Introduction**

### **Déballage**

**• Moniteur et Socle**

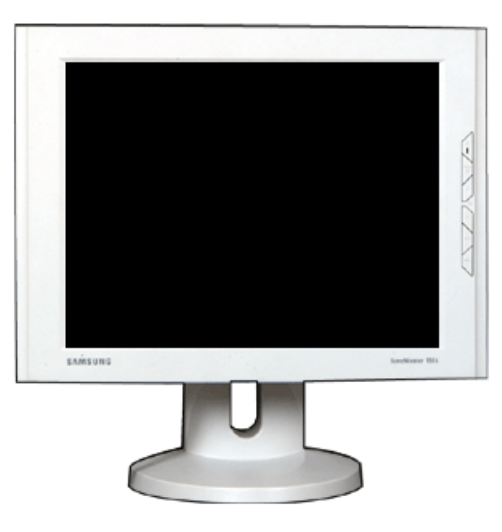

**• Fil électrique**

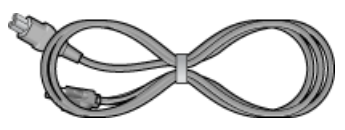

**• Câble de signal**

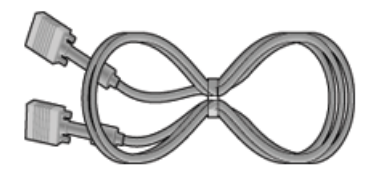

**• Guide d'installation rapide**

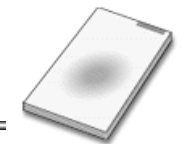

**• Support pivot et logiciel CD (Option : SyncMaster 171B/181B)**

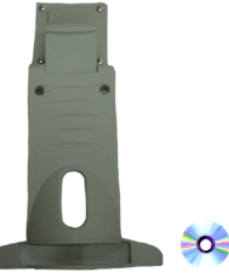

**• Carte de Garantie**  (N'est pas disponible dans toutes les agences)

- 
- **• Guide de l'utilisateur et CD**

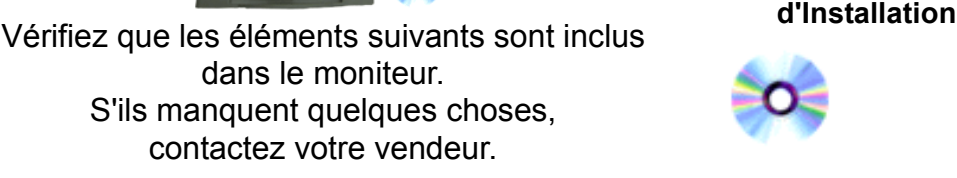

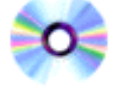

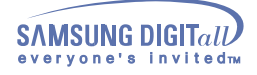

# **Introduction**

### **Façade**

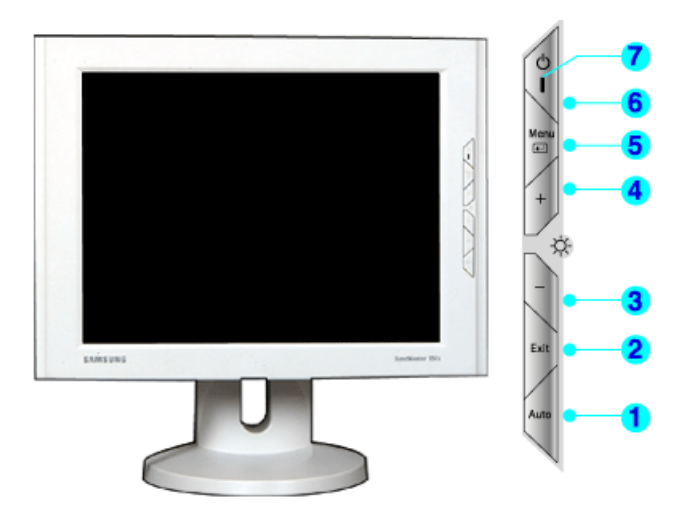

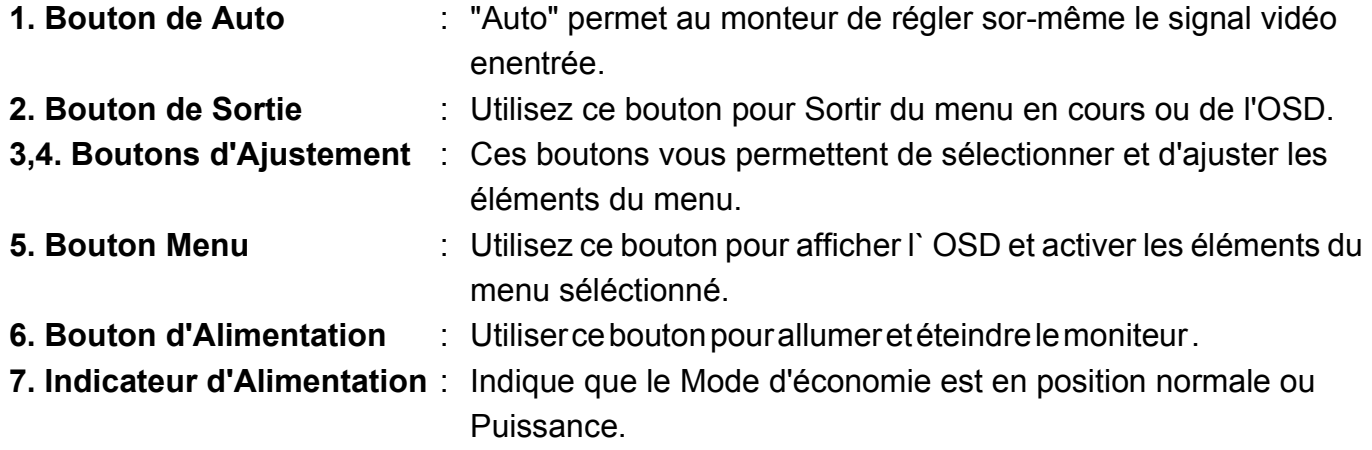

**Note** : Voir PowerSaver decrit dans le manuel pour plus d'informations concernant les fonctions de l'économie d` énergie. Pour la consérvation d'énergie, éteindre votre moniteur quand vous ne vous en servez pas ou quand vous absentez pour un long moment.

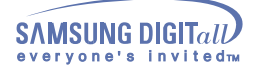

# **Introduction**

### **Arrière**

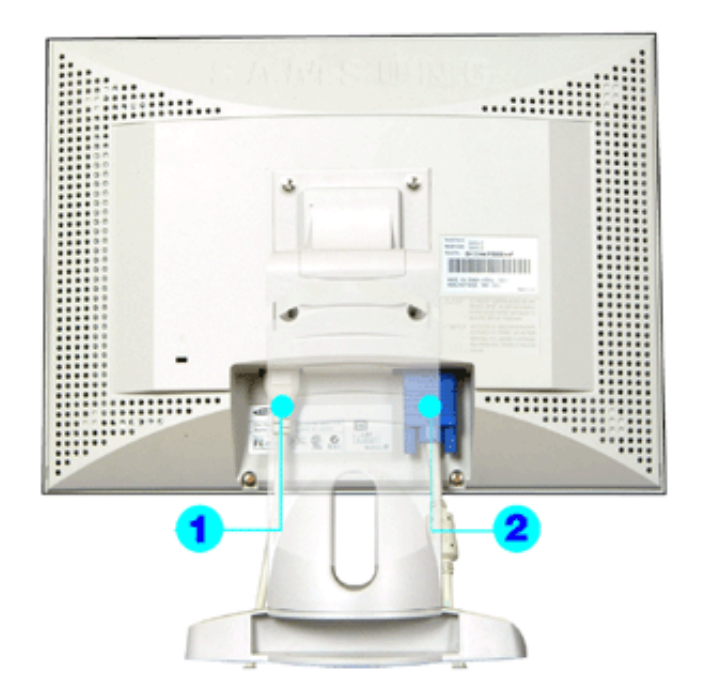

**(La configuration au dos du moniteur peut être différente d'un modèle à l'autre.)** 

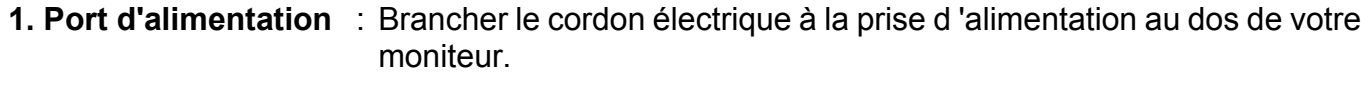

- **2. Port d'vidéo** : Connectez le D-SUB 15 broches du câble signal vidéo au connecteur vidéo de l'ordinateur à l'arrière du moniteur.
- **Note** : Voir Connexion de Votre Ordinateur pour plus d'informations concernant la connexion du câble.

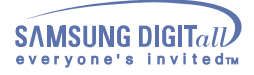

### **Connection de Votre Ordinateur**

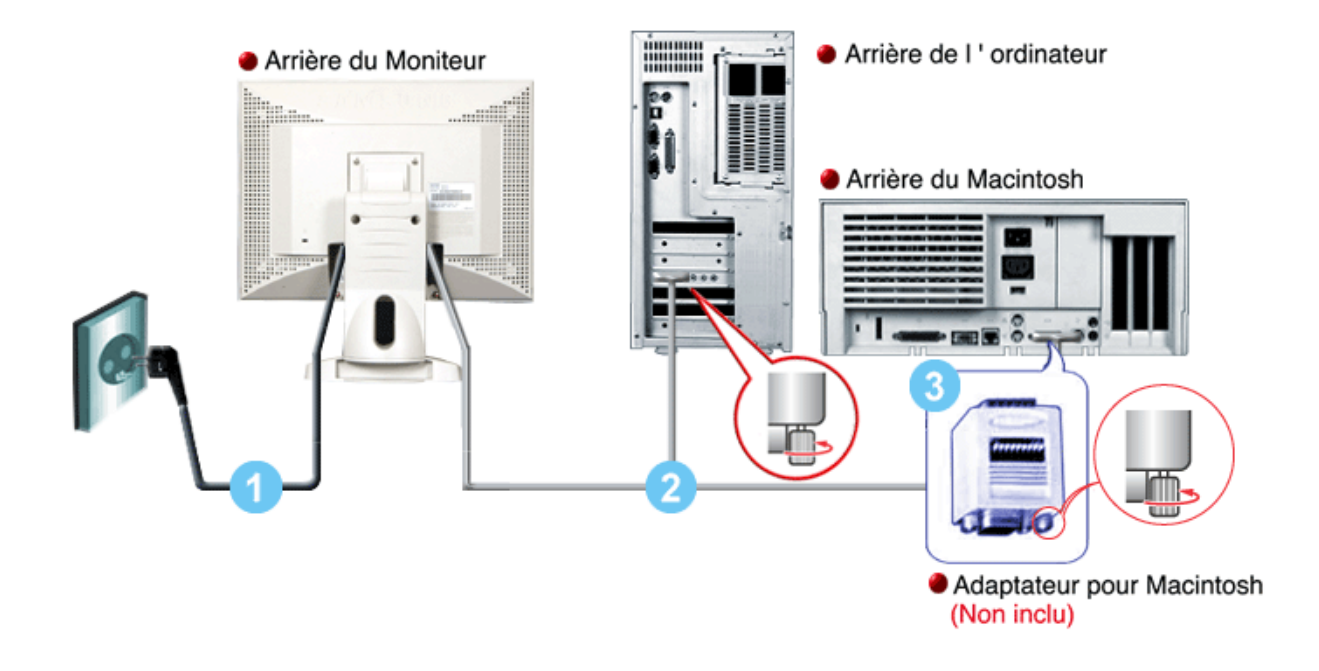

- 1. Connectez le fil électrique au port qui se situe au dos de votre moniteur. Branchez le fil électrique du moniteur à la prise la plus proche.
- 2. Connectez le D-SUB 15 broches du câble signal vidéo au connecteur vidéo de l'ordinateur à l'arrière du moniteur.
- 3. Si vous utilisez un ordinateur Macintosh, connectez le câble à l'adaptateur du Macintosh, et connectez les broches sur l'adaptateur (adaptateur non inclu). Un PC (ordinateur personnel compatible) n'a pas besoin d'adaptateur.
- **Note** : Allumez votre ordinateur et le moniteur. Si le moniteur affiche une image, cela signifie que l'installation est terminée.

#### **Installation des Pilotes Moniteur**

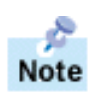

.

**Lorsque le système d'exploitation demande le pilote pour le moniteur. insérez le CD-ROM inclu avec moniteur. L` Installation de pilote est légèrement différente d'un système d'opération à l'autre. Suivez les consignes qui sont appropriées pour votre système d'opération.**

Préparez un disque vierge et téléchargez le fichier de sur le site d'internet indiqué ci-dessous.

 Site internet : http://www.samsung-monitor.com/ (Mondial) http://www.samsungmonitor.com/ (Etats-Unis) http://www.sec.co.kr/ (Corée) http://www.samsungmonitor.com.cn/ (Chine)

#### **Windows XP**

#### **Guide de l'installation Automatique de Moniteur**  Sos

- 1. Insérez CD dans l'entraînement de disques approprié (D:\).
- 2. Pour le disque CD-ROM, cela va ętre fonctionné automatiquement. Sinon, cliquez deux fois **mousetup.exe** mis dans Pilote D:\.
- 3. Cliquer l'Installation du Pilote Moniteur.
- 4. Choisissez le model de votre moniteur dans la liste du model, ensuite cliquez le bouton "**OK**".
- 5. Cliquez le bouton "**Installer**" dans la fenętre "**Avertissement**".
- 6. Si vous pouvez voir la fenętre " **Message**" suivante, cliquez le bouton " **Continue de toute façon**".

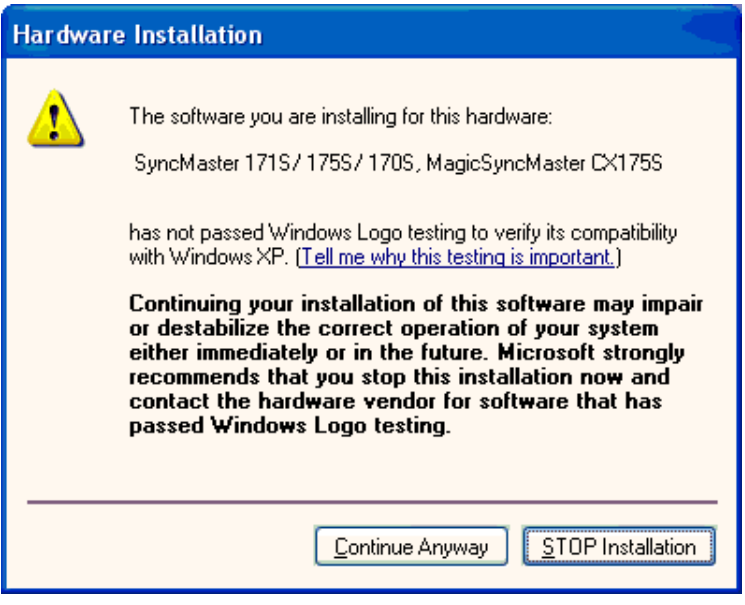

.

## **Installation**

### **Installation des Pilotes Moniteur**

**Windows XP** 

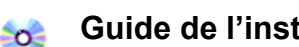

### **Guide de l'installation Automatique de Moniteur**

(Ce pilote moniteur est en garantie du logo MS, et cette installation ne nuit pas à votre system.) Ensuite cliquez le bouton de " **Finir**".

\*Le pilote certifié va être affiché à Samgsung Monitor Homepage.

#### **http://www.samsungmonitor.com**

7. L'installation du Pilote Moniteur est terminée.

#### **Guide de l'installation Manuelle de Moniteur** So-

- 1. Insérez CD dans l'entraînement de disques approprié (D:\).
- 2. Cliquez "**Commencer**" -> " **Panneau de contrôle**" et puis cliquez l'icône " **Apparence et Thème**".
- 3. Cliquez l'icône " **Affichage**" et choisissez le tab "**Setting**" et puis cliquez " **Avancé**".
- 4. Cliquez le bouton " **Propriétés**" dans le tab " **Moniteur**" et choisissez le tab " **Pilote**".
- 5. Cliquez " **Pilote mise à jour**.." et choisissez " **Installer d'une list ou**.." et puis cliquez le bouton " **Suivant**"
- 6. Choisissez " **Ne pas chercher, Je vais**…" et cliquez " **Suivant**". Ensuite, cliquez " **Avoir disques**".
- 7. Cliquez le bouton " **Navigateur**" et choisissez Pilote D:\. Ensuite choisissez le model de votre moniteur dans la liste du model et cliquez le le bouton " **Suivant**".
- 8. Si vous pouvez voir la fenêtre" **Message**" suivante, cliquez le bouton " **Continue de toute façon**".

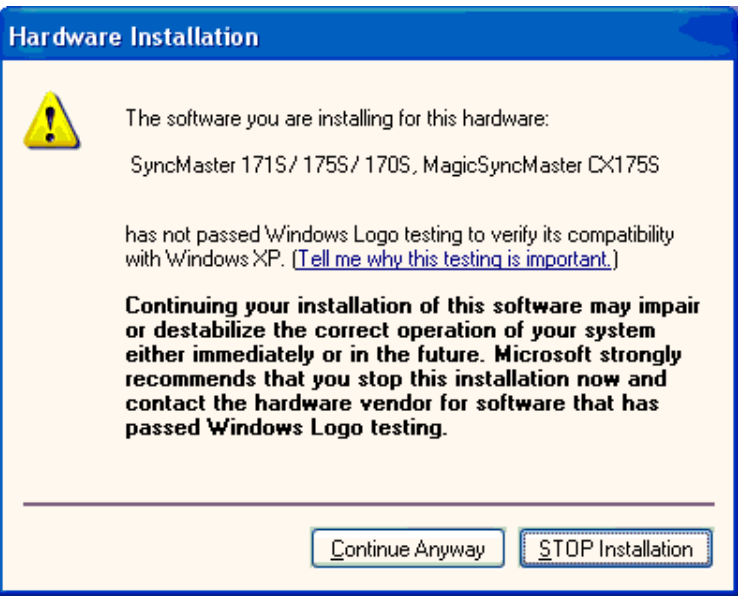

(Ce pilote moniteur est en garantie du logo MS , et cette installation ne nuit pas à votre system.) Ensuite cliquez le bouton de " **Finir**".

\*Le pilote certifié va être affiché à Samgsung Monitor Homepage.

#### **http://www.samsungmonitor.com**

- 9. Cliquez le bouton " **Fin**" et puis cliquez le bouton " **OK**" continuellement.
- 10. I'installation de moniteur driver est achevée.

### **Installation des Pilotes Moniteur**

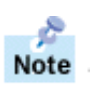

.

**Lorsque le système d'exploitation demande le pilote pour le moniteur.**

**insérez le CD-ROM inclu avec moniteur. L` Installation de pilote est légèrement différente d'un système d'opération à l'autre. Suivez les consignes qui sont appropriées pour votre système d'opération.**

Préparez un disque vierge et téléchargez le fichier de sur le site d'internet indiqué ci-dessous.

 Site internet : http://www.samsung-monitor.com/ (Mondial) http://www.samsungmonitor.com/ (Etats-Unis) http://www.sec.co.kr/ (Corée) http://www.samsungmonitor.com.cn/ (Chine)

**Windows 2000** 

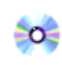

### **Lorsque vous observez "Signature Numérique Non Trouvé" sur votre moniteur, suivez ces étapes.**

1. Si la fenêtre comprend votre modèle de moniteur, cliquez le bouton "**Oui**".

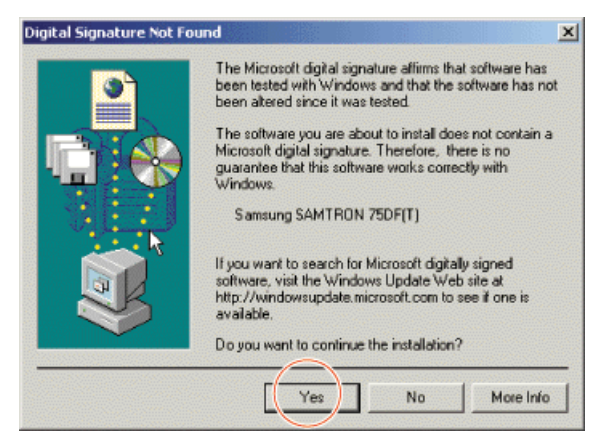

- 2. Choisissez le bouton "**OK**" dans la fenêtre d' "**Insérer le Disque**"
- 3. Cliquez le bouton "**Chercher**" dans la fenêtre de "**Fichier Necéssaire**".
- 4. Choisissez "D:\Driver" puis cliquez le bouton "**Ouvrir**" et enfin cliquez le bouton "**OK**".

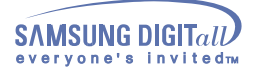

.

## **Installation**

#### **Guide d'Auto Installation de Moniteur** -o-

- 1. Insérer le CD-ROM dans le lecteur de votre ordinateur.
- 2. Cliquez deux fois sur le fichier "**monsetup.exe**" qui se trouve dans D:\.
- 3. Choisissez votre modèle de moniteur dans la liste, puis cliquez sur "**OK**".
- 4. Cliquez sur le bouton "**Installer**" dans la "**Fenêtre d'Avertissement**"
- 5. Cliquez le bouton "**OK**".

Si vous observez la fenêtre "Signature Numérique Non Trouvé" cliquez le bouton "**Oui**", Et cliquez "**OK**".

#### **Guide Manuel D'Installation de Moniteur** So-

- 1. Cliquez "**Démarrer**", "**Installation**", "**Panneau de contrôle**"
- 2. Cliquez deux fois sur l'icône "**Affichage**".
- 3. Choisissez l`onglet "**Installation**" puis cliquez "**Avancée**"
- 4. Choisissez "**Moniteur**".
	- Si le bouton "Propriété" est inativé, cela signifie que votre moniteur est correctement paramétré. Veuillez arrêter l'installation.
	- Cas 2: Si le bouton "Propriété" est inactivé, cliquez sur le bouton "Propriétés".Veuillez continuer les étapes suivantes.
- 5. Cliquez "**Pilote**" et cliquez sur "**Mise à jour de pilote**" Puis cliquez sur le bouton "**Suite**".
- 6. Choisissez l'"Affichage de la liste des pilotes connus pour ce dispositif de sorte que je puisse choisir un pilote spécifique". Puis cliquez sur "**Suite**" puis "**Disquette Fournie**".
- 7. Cliquez le bouton "**Chercher**" puis choisissez D:\Driver.
- 8. Cliquez le bouton "**Ouvrir**" puis cliquez le bouton "**OK**".
- 9. Choisissez votre modèle de moniteur et cliquez sur le bouton "**Suite**" puis cliquez sur le même bouton encore une fois.
- 10. Cliquez le bouton "**Finir**" puis "**Fermer**"

Si vous pouvez observer "Signature Numérique Non Trouvé" cliquez le bouton "**Oui**". Et cliquez "**Finir** et "**Fermer**".

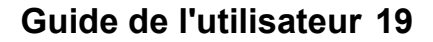

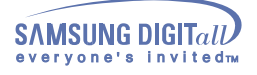

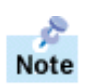

.

**Lorsque le système d'exploitation demande le pilote pour le moniteur. insérez le CD-ROM inclu avec moniteur. L'Installation de** 

**pilote est légèrement différent d'un système d'opération à l'autre. Suivez les consignes qui sont appropriées pour votre système d'opération.**

Préparez un disque vierge et téléchargez le fichier de sur le site d'internet indiqué ci-dessous.

http://www.samsungmonitor.com.cn/ (Chine)

Site internet : http://www.samsung-monitor.com/ (Mondial) http://www.samsungmonitor.com/ (Etats-Unis) http://www.sec.co.kr/ (Corée)

#### Automatique

#### **Utiliser le CD-ROM** -o-

- 1. Insérer le CD-ROM dans le lecteur de votre ordinateur. (S'il ne demarre pas automatiquement, utilisez Windows Explorer et cliquez deux fois sur le fichier "**monsetup.exe**" qui se trouve dans le repertoire du lecteur de CD-ROM.)
- 2. Si vous utilisez Windows 95/98/ME, cliquez sur Pilotes **Monitor Driver Installation.**
- 3. Cliquez **OK** après avoir sélectionné le modèle adéquat.
- 4. Cliquez **Installer**.
- 5. Si un message d'erreur empéche d'ouvrir les fichiers, séléctionnez "**Chercher**".
- 6. Si vous avez Windows 95/98/ME, cliquez deux fois sur **setup.exe(**exemple: D:\Driver)
- 7. Cliquez sur **OK**.

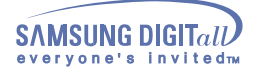

#### **Manual**

#### **Système d'Opération de Microsoft® Windows® Millennium** So B

- 1. Cliquez "**Démarrer**", "**Installation**", "**Panneau de contrôle**" et cliquez deux fois sur "**Affichage**".
- 2. Dans la fenêtre des "**Propriétés d'Affichage**", cliquez sur l`onglet "**Installation**" puis cliquez sur "**Avancé**".
- 3. Cliquez sur l`onglet "**Moniteur**" ensuite cliquez sur "**Spécifier la location du pilote**", puis "**Suite**".
- 4. Losque la boîte de dialogue Assistant de Mise à jour pour les pilotes apparait, choisissez "Affichage d'une liste de tous les pilotes compatibles", alors vous pouvez sélectionner le pilote que vous désirez, et cliquez sur "**Suivant**".
- 5. Insérer le CD dans le lecteur de CD-ROM, puis cliquez sur "Disquette Fournie."
- 6. Tapez d:\(remplacer "d" par la lettre de votre lecteur de CD-ROM, si "d" n 'est pas la lettre de votre lecteur de CD-ROM par défaut.) dans **Copier les dossiers du fabriquant de**: boîte, et cliquez sur "**OK**".
- 7. Cliquez sur "**Suite**", "**Suite**" et puis "**Finir**" pour compléter l'installation. .

#### **Système d'Opération de Microsoft® Windows® 98** Soe

- 1. Cliquez sur "**Démarrer**", "**Panneau de Contrôle**" et cliquez deux fois sur "**Affichage**".
- 2. Dans la fenêtre des "**Propriétés d'Affichage**", cliquez sur l`onglet d' "**Installation**" puis cliquez "**Avancée**",
- 3. Cliquez sur l`onglet "**Moniteur**" ensuite cliquez sur "**Modifier**".
- 4. Losque la boîte de dialogue "**Assistant de Mise à jour pour les Pilotes**" apparait, suivez les étapes des paragraphes précédents.

#### **Système d'Opération de Microsoft® Windows® 95** -o-

Déterminez tout d'abord la version de Windows 95 installée sur votre ordinateur en cliquant avec le bouton droit de la souris sur l'icône "Poste de Travail" dans le bureau et en sélectionnant "Propriétés". Le numéro de version est affiché dans l`onglet "Système". Puis, suivez les étapes selon votre version de Windows 95.

#### Versão 4.00.950A

- 1. Cliquez "**Démarrer**", "**Installation**", "**Panneau de Contrôle**" puis cliquez deux fois sur "**Affichage**".
- 2. Dans la fenêtre de "**Propriétés d'Affichage**", cliquez sur l`onglet "**Installation**" , puis cliquez sur "**Modifier le type d'affichage**".
- 3. Dans la fenêtre "**Modifier le Type d'Affichage**", cliquez sur "**Modifier**" puis cliquez sur "**Disquette Fournie**".
- 4. Insérez le CD de moniteur dans le lecteur de CD-ROM, tapez d:\(changez la lettre de l'unité pour qu'elle corresponde à votre lecteur de CD-ROM, s'il ne s'agit pas de l'unité D) dans **Copier les dossiers du fabriquant de**: boîte, et cliquez "**OK**"
- 5. Dans la fenêtre de "**Sélectionner le Pilote**", cliquez sur le modèle du moniteur correspondant, puis cliquez sur "**OK**".

Versione 4.00.950B

- 1. Cliquez sur "**Démarrer**", "**Installation**", "**Panneau de Contrôle**" et cliquez deux fois "**Affichage**".
- 2. Dans la fenêtre "**Propriétés d'Affichage**", cliquez sur l`onglet "**Installation**" puis cliquez sur "**Propriétés avancés**".
- 3. Dans la fenêtre "**Propriétés d'Affichage**", cliquez sur l`onglet "**Moniteur**" et cliquez "**Modifier**".
- 4. Dans la fenêtre "**Sélectionner le Pilote**", cliquez sur "**Disquette Fournie**".
- 5. Insérez le CD, fourni avec le moniteur, dans le lecteur de CD-ROM, tapez d:\(Changez la lettre de l'unité pour qu'elle corresponde à votre lecteur de CD-ROM s'il ne s'agit pas de l'unité D) dans "**Copier les dossiers du fabriquant de**:" boîte, et cliquez "**OK**"
- 6. Dans la fenêtre "**Sélectionner le pilote**", cliquez sur le modèle du moniteur correspondant, puis cliquez sur "**OK**".

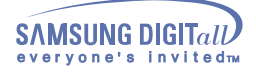

#### **Système d'Opération de Microsoft® Windows® NT**  $\circ$

- 1. Cliquez sur "**Démarrer**", "**Installation**", "**Panneau de Contrôle**" et cliquez deux fois sur "**Affichage**".
- 2. Dans la fenêtre de "**Information sur l'Affichage**", cliquez sur l`onglet "**Installation**" puis cliquez sur "**Tous les modes d'Affichages**".
- 3. Sélectionnez un mode que vous souhaitez utiliser ("**Résolution**", "**Nombre de couleurs**", et "**Fréquence verticale**") et cliquez "**OK**".
- 4. Cliquez le bouton "**Appliquer**" si vous remarquez que l'écran fonctionne normalement après avoir cliqué sur "**Test**". Si l'écran ne fonctionne pas normalement, changez pour un mode différent (baisser la résolution, le nombre de couleur).
- **Note:** S'il n'y a pas de mode pour "Tous les modes d'Affichages", sélectionnez le niveau de résolution et la fréquence verticale en se référant au Modes d'Affichage Pré-établis que vous trouverez dans ce guide

#### **Système d'Opération de Linux** కింక

Pour éxécuter X-Window, vous avez besoin d'avoir le fichier X86Config qui est un fichier pour le parametrage du systeme.

- 1. Appuyez sur "**Entrer**" au premier et au deuxième écran après avoir exécuté le fichier de "**X86Config**".
- 2. Le troisième écran est pour "**réglage de votre souris**"
- 3. Réglez la souris de votre ordinateur.
- 4. L` écran suivant est pour "**sélectionner le Clavier**".
- 5. Choisissez un Clavier pour votre ordinateur.
- 6. L` écran suivant est "**installez votre moniteur**".
- 7. Avant tout, parametrez la "**fréquence horizontale**" pour votre ordinateur.(Vous pouvez entrer la valeur de la fréquence directement.)
- 8. Parametrez la "**fréquence verticale**" pour votre ordinateur.( Vous pouvez entrer la valeur de la fréquence directement)
- 9. Entrez "**le nom du modèle de votre moniteur**". Cette information ne va pas affécter l'éxecution de X-Window.
- 10. Vous avez "**fini**" de paramétré votre ordinateur.
- 11. "**Exécuter**" X-Window après avoir installé les autres périphériques.

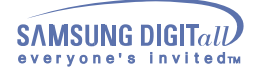

### **Remplacement du support**

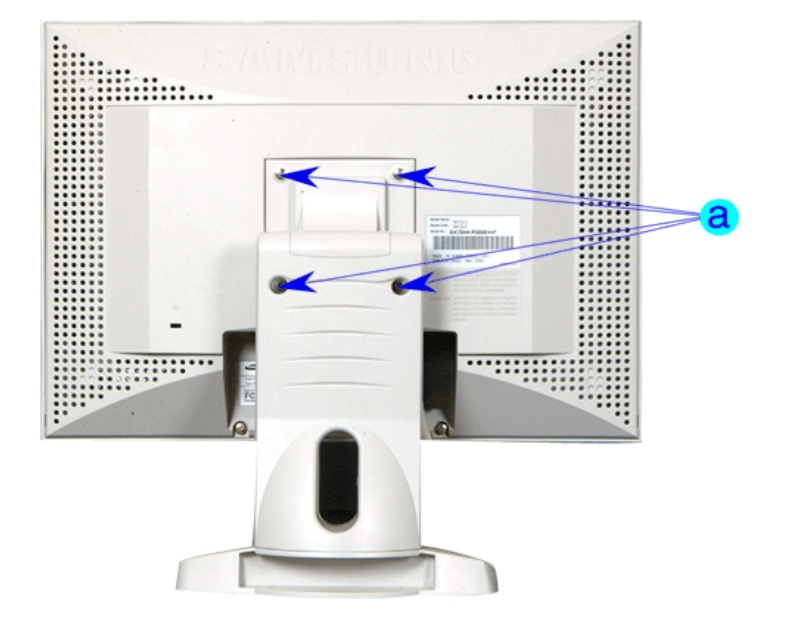

### **Retrait du support**

- 1 Mettez le moniteur hors tension et débranchez son cordon d'alimentation.
- 2 Posez le moniteur LCD face contre terre sur une surface plane en intercalant un coussin pour protéger l'écran.
- 3 Enlevez les quatre vis et ensuite le support du moniteur LCD.

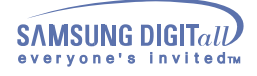

**Remplacement du support**

#### **Monter la base**

**REMARQUE : Ce moniteur accepte une interface de montage de 100 mm x 100 mm conforme à la norme VESA.** 

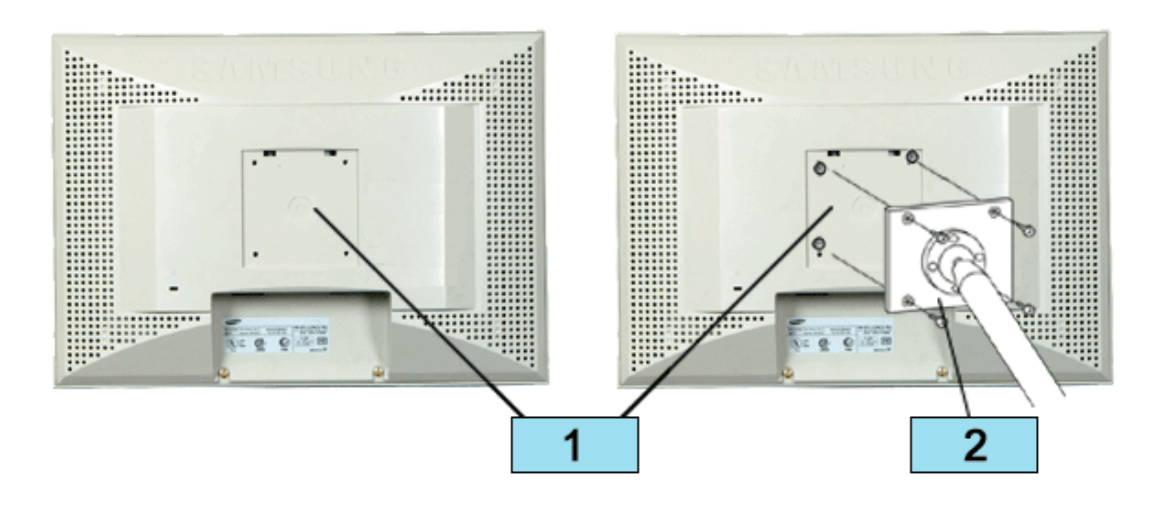

- 1 Panneau protecteur de montage arrière
- 2 Interface de montage

Alignez l'interface de montage sur les trous dans le panneau de montage arrière et fixez-la à l'aide des quatre vis fournies avec le support articulé, le dispositif d'accro-chage au mur ou l'autre support.

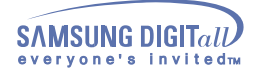

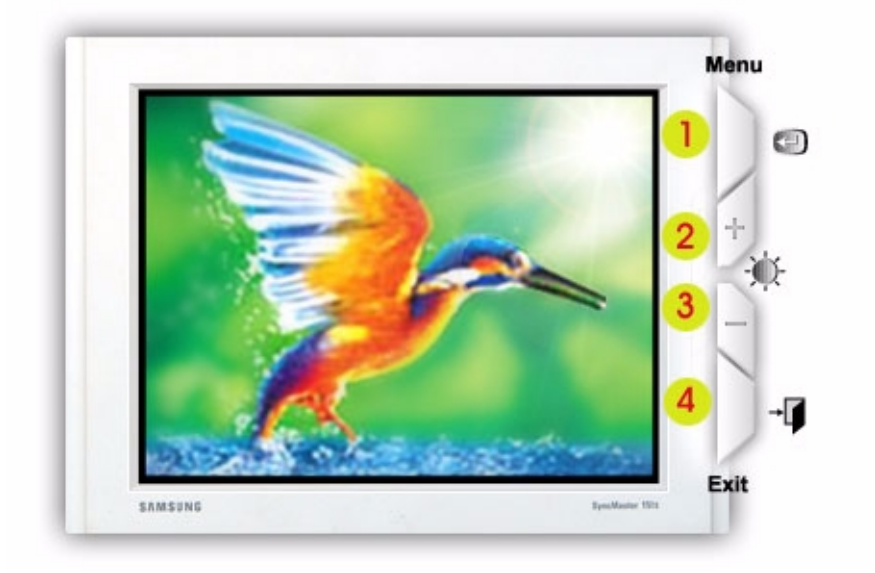

- **1. Utilisez ce bouton pour afficher l'OSD et activer un élément surbrillant du menu.**
- **2.3 Utilisez ces boutons pour surligner et ajuster les élément utilisés dans l'OSD Ces boutons sont également dex boutons directement accessible pour ajuster la luminosité.**
- **4. Utilisez ce bouton pour sortir d'un menu ou de l'OSD en cours.**

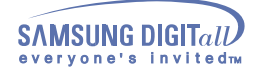

**Menu** Comment ajuster

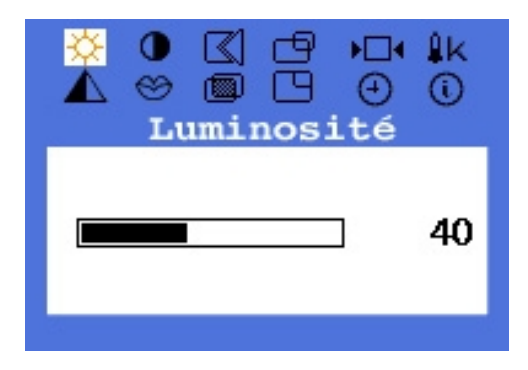

# **Luminosité**

### **Ajustez la luminosité.**

- 1. Appuyez sur la touche Menu ( $\Box$ ).
- 2. Appuyez sur la touche Menu ( $\Box$ ) pour ouvrir l'écran de réglage de Luminosité.
- 3. Utilisez les touches + pour augmenter la luminosité ou sur le bouton - pour diminuer la luminosité

**Fonctions Accès direct**: Permettentderéglerdirectement laluminosités'ilssont actionnés pendantquelesystème OSD estdésactivé.

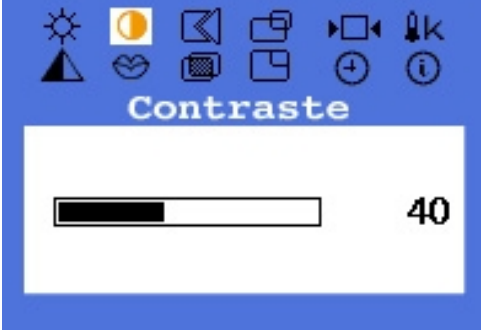

### **Contraste**

### **Ajustez le contraste.**

- 1. Appuyez sur la touche Menu ( $\overline{+}$ ).
- 2. PAppuyez sur la touche ou sur la touche + jusqu'à ce que l'écran Contraste s'affiche.
- 3. Appuyez sur la touche Menu ( ) pour ouvrir l'écran de réglage de Contraste.
- 4. Utilisez les touches + pour augmenter le contraste ou sur le bouton - pour diminuer le contraste.

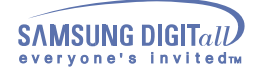

**Menu** Comment aiuster

# **Verrouiller image**

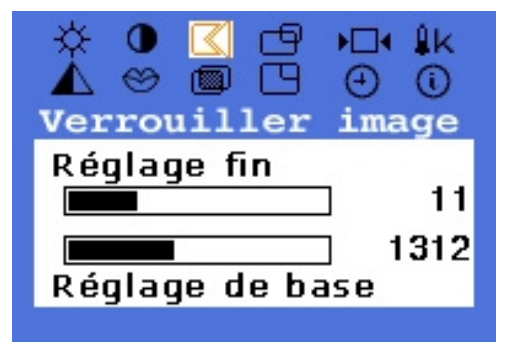

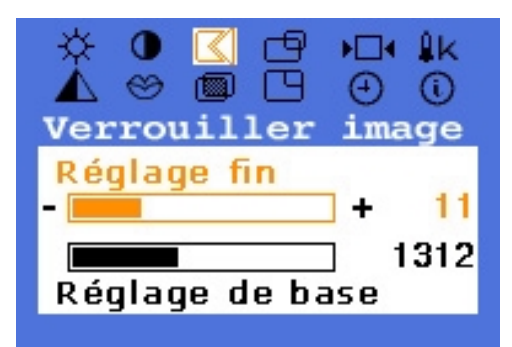

#### Ωk. ⊩⊡∢  $\odot$  $\omega$ image Verrouiller Réalage fin 11  $+1312$ Réglage de base

### **Réglage fin**

**Le verouillage d'image est utilisé pour la mise au point d'une meilleure image en supprimant les parasites qui créent des images instables avec des oscillations et des vibrations. Si des résultats satisfaisants ne sont pas obtenus en utilisant les réglages de mise au point, utilisez le réglage affiné et puis utilisez le réglage mise au point encore une fois.**

- **1. Appuyez sur la touche Menu (** $\boxed{+}$ **).**
- 2. Appuyez sur la touche ou sur la touche + jusqu'à ce que l'écran Contraste s'affiche.
- 3. Appuyez sur la touche Menu ( $\Box$ ) pour ouvrir l'écran de réglage de Contraste.
- 4. Utilisez les touches + pour augmenter le contraste ou sur le bouton - pour diminuer le contraste.

### **Réglage de base**

**Le verouillage d'image est utilisé pour la mise au point d'une meilleure image en supprimant les parasites qui créent des images instables avec des oscillations et des vibrations. Si des résultats satisfaisants ne sont pas obtenus en utilisant les réglages de mise au point, utilisez le réglage affiné et puis utilisez le réglage mise au point encore une fois.**

- 1. Appuyez sur la touche Menu ( $\Box$ ).
- 2. Appuyez sur la touche ou sur la touche + jusqu'à ce que l'écran Verrouiller image s'affiche.
- 3. Appuyez sur la touche Menu ( $\Box$ ) et appuyez sur le bouton - ou + jusqu'à ce que l'écran de Réglage de base apparaisse.

Appuyez sur la touche Menu ( $\Box$ ) pour ouvrir l'écran de réglage de Réglage de base.

4. Utilisez les boutons - ou + pour supprimer tous les parasites.

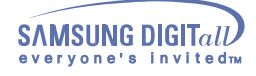

**Menu** Comment aiuster

# **Position**

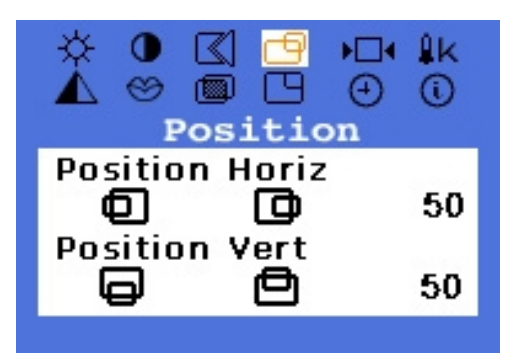

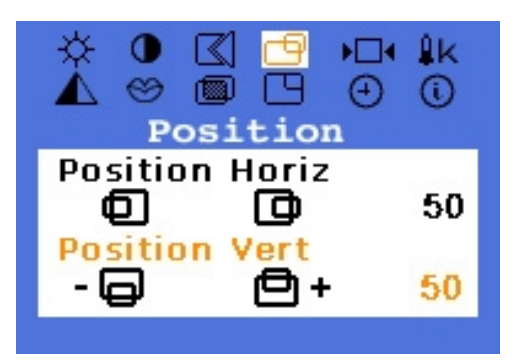

#### Ωk ∍⊟∢∶  $\omega$  $\bigcirc$ Position **Position Horiz** 50 ы ΓΦ **Position Vert** - 0 50

### **Position Horiz**

**Suivez les instructions suivantes pour changer la position de l'image sur le moniteur.** 

- 1. Appuyez sur la touche Menu ( $\Box$ ).
- 2. Appuyez sur la touche ou sur la touche + jusqu'à ce que l'écran Position s'affiche.
- 3. Appuyer deux fois sur le bouton Menu ( $\Box$ ) pour ouvrir le Position Horiz de l'écran.
- 4. Utilisez les touches et + pour changer la position horizontale de l'image sur le moniteur.

### **Position Vert**

**Suivez les instructions suivantes pour changer la position de l'image sur le moniteur.** 

- 1. Appuyez sur la touche Menu ( $\Box$ ).
- 2. Appuyez sur la touche ou sur la touche + jusqu'à ce que l'écran Position s'affiche.
- 3. Appuyez sur la touche Menu ( $\Box$ ) et appuyez sur le bouton - ou + jusqu'à ce que l'écran de Position Vert apparaisse. Appuyez sur la touche Menu ( $\Box$ ) pour ouvrir l'écran de réglage de Position Vert.
- 4. Utilisez les touches et + pour changer la position verticale de l'image sur le moniteur.

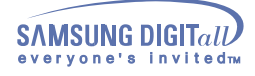

**Menu** Comment aiuster

# **Annulation**

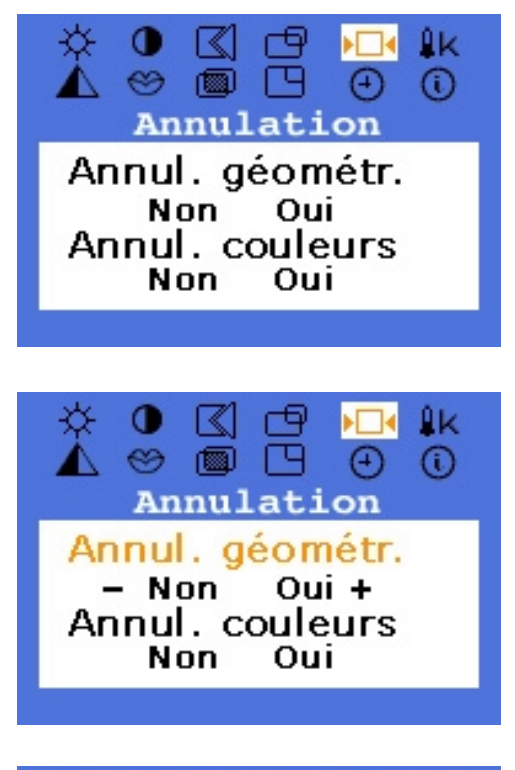

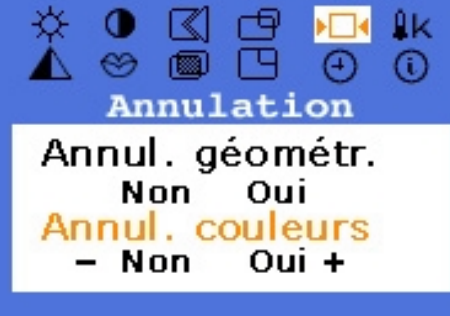

### **Annul. géométr.**

**Les parametres de géometrie sont remis avec les valeurs prédéfinies par défaut.** 

- 1. Appuyez sur la touche Menu ( $\Box$ ).
- 2. Appuyez sur la touche ou sur la touche + jusqu'à ce que l'écran Annulation s'affiche.
- 3. Appuyer deux fois sur le bouton Menu pour ouvrir le Annul. géométr. de l'écran.
- 4. Appuyer sur le bouton + pour sélectionner Oui. Si vous ne voulez pas réinitialiser le moniteur, utilisez le bouton pour sélectionner Non.

### **Annul. couleurs**

**Les parametres de couleurs sont remis avec les valeurs prédéfinies par défaut.** 

- 1. Appuyez sur la touche Menu ( $\Box$ ).
- 2. Appuyez sur la touche ou sur la touche + jusqu'à ce que l'écran Annulation s'affiche.
- 3. Appuyez sur la touche Menu ( $\Box$ ) et appuyez sur le bouton - ou + jusqu'à ce que l'écran de Annul. couleurs apparaisse. Appuyez sur la touche Menu  $(\Box)$ ) pour ouvrir l'écran de réglage de Annul. couleurs.
- 4. Appuyer sur le bouton + pour sélectionner Oui. Si vous ne voulez pas réinitialiser le moniteur, utilisez le bouton pour sélectionner Non.

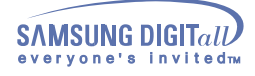

**Menu** Comment aiuster

# **Tempér. Couleurs**

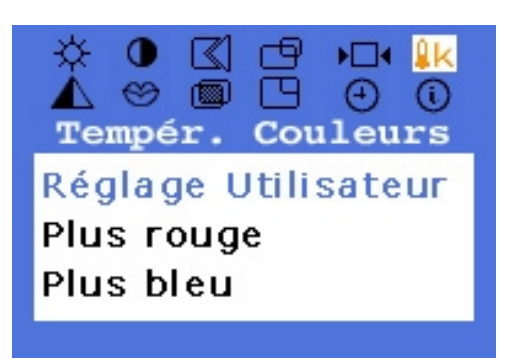

### **Tempér. Couleurs**

**Vous pouvez modifier le niveau de 'chaleur' de couleur.**

- 1. Appuyez sur la touche Menu ( $\Box$ ).
- 2. Appuyez sur la touche ou sur la touche + jusqu'à ce que l'écran Tempér. Couleurs s'affiche.
- 3. Appuyez sur la touche Menu ( $\Box$ ) pour ouvrir l'écran de réglage de Tempér. Couleurs.
- 4. Appuyer sur les boutons -ou+ pour sélectionner le Réglage Utilisateur, Plus rouge, Plus bleu.

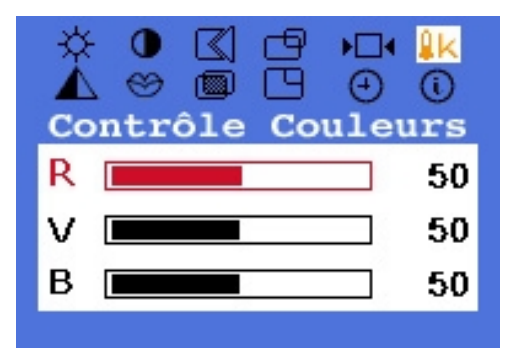

### **Contrôle Couleurs**

**Suivez ces étapes pour ajuster la commande de couleur R,G,B.** 

- 1. Appuyez sur la touche Menu ( $\Box$ ).
- 2. Appuyez sur la touche ou sur la touche + jusqu'à ce que l'écran Tempér. Couleurs s'affiche.
- 3. Appuyer deux fois sur le bouton Menu ( $\Box$ ) pour ouvrir le Contrôle Couleurs de l'écran. Utilisez les boutons - ou + pour sélectionner R(ouge), V(ert) ou B(leu), puis utilisez les boutons - ou + jusqu'à ce que vous trouviez la couleur que vous désirez.
- 4. Utilisez les touches ou sur la touche + pour ajuster le couleurs.

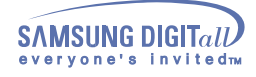

**Menu** Comment ajuster

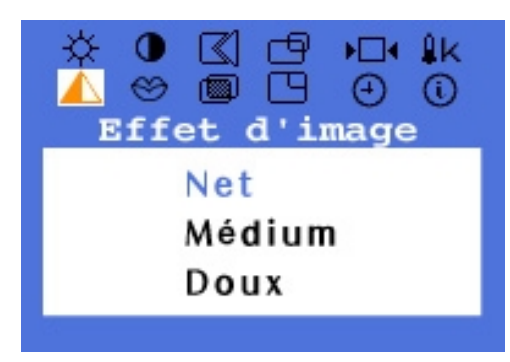

### **Effet d'image**

**L'image affichée peut être rendue plus douce ou plus pointue.** 

- 1. Appuyez sur la touche Menu ( $\Box$ ).
- 2. Appuyez sur la touche ou sur la touche + jusqu'à ce que l'écran Effet d'image s'affiche.
- 3. Appuyez sur la touche Menu ( $\Box$ ) pour ouvrir l'écran de réglage de Effet d'image.
- 4. Utiliser le bouton ou + pour choisir Net, Médium ou Doux.

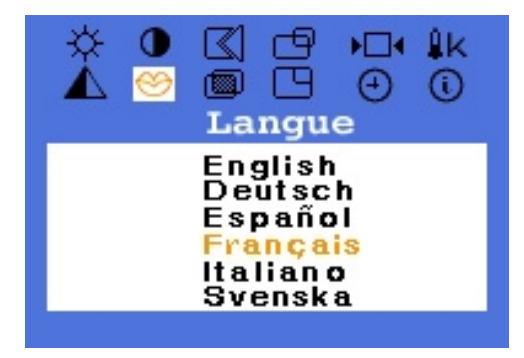

### **Langue**

**Suivez ces points pour changer la langue utilisée dans le menu. Vous pouvez choisir une des 6 langues. (Anglais, Allemand, Espagnol, Français, Italien, Suédois)**

**Remarque : La langue choisie sera utilisée uniquement dans l'OSD. Elle n'a aucun effet sur les logiciels de l'ordinateur.**

- 1. Appuyez sur la touche Menu ( $\Box$ ).
- 2. Appuyez sur la touche ou sur la touche + jusqu'à ce que l'écran Langue s'affiche.
- 3. Appuyez sur la touche Menu ( $\Box$ ) pour ouvrir l'écran de réglage de Langue.
- 4. Utilisez les touches ou sur la touche + pour sélectionner la langue que vous voulez utiliser.

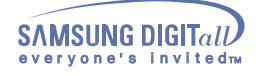

### **Menu** Comment ajuster

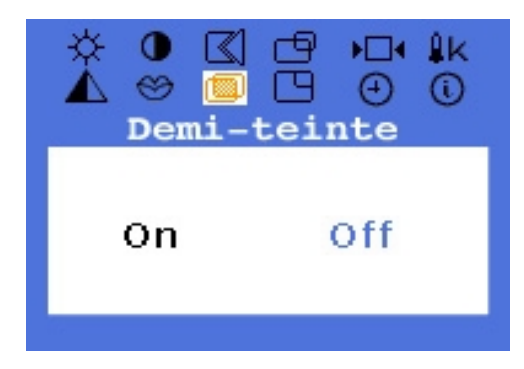

### **Demi-teinte**

 $\bullet$ 

### **Changer l'opacité du fond de l'OSD.**

- 1. Appuyez sur la touche Menu ( $\boxed{+}$ ).
- 2. Appuyez sur la touche ou sur la touche + jusqu'à ce que l'écran Demi-teinte s'affiche.
- 3. Appuyez sur la touche Menu ( $\Box$ ) pour ouvrir l'écran de réglage de Demi-teinte.
- 4. Utiliser le bouton ou + pour choisir On ou Off .

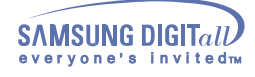

**Menu** Comment ajuster

# **Position du Menu**

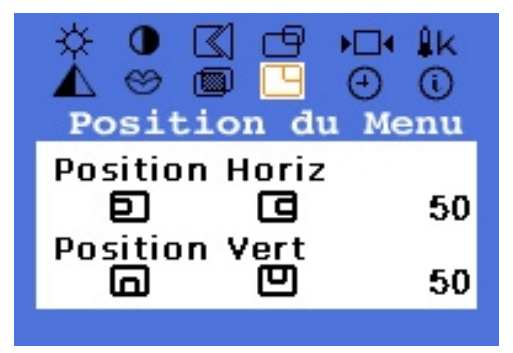

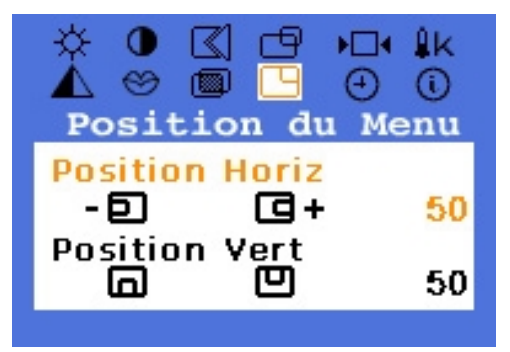

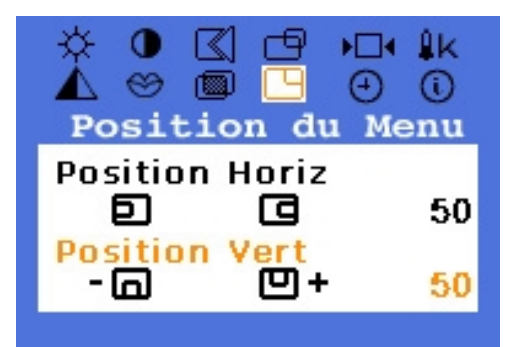

### **Position Horiz**

**Vous pouvez changer la position horizontale où le menu d'OSD apparaît sur votre moniteur.** 

- 1. Appuyez sur la touche Menu ( $\Box$ ).
- 2. Appuyez sur la touche ou sur la touche + jusqu'à ce que l'écran Position du Menu s'affiche.
- 3. Appuyer deux fois sur le bouton Menu ( $\Box$ ) pour ouvrir le Position Horiz de l'écran.
- 4. Utilisez les boutons et + pour placer le menu dans la position horizontale de votre préference.

### **Position Vert**

**Vous pouvez changer la position verticale où le menu d'OSD apparaît sur votre moniteur.** 

- 1. Appuyez sur la touche Menu ( $\Box$ ).
- 2. Appuyez sur la touche ou sur la touche + jusqu'à ce que l'écran Position du Menu s'affiche.
- 3. Appuyez sur la touche Menu ( $\Box$ ) et appuyez sur le bouton-ou+jusqu'à ce que l'écran de Position Vertapparaisse. Appuyez sur la touche Menu ( $\Box$ ) pour ouvrir l'écran de réglage de Position Vert.
- 4. Utilisez les boutons et + pour placer le menu dans la position vertical de votre préference.

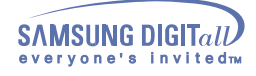

**Menu** Comment ajuster

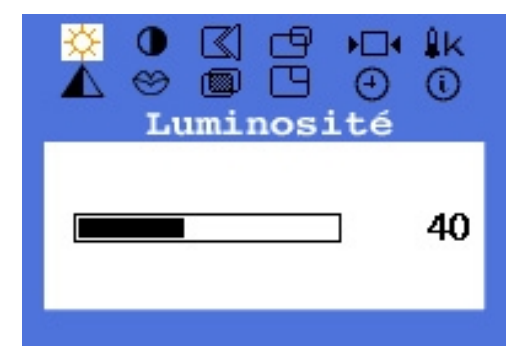

### **Durée d'affichage**

**Le menu s'éteindra automatiquement si aucun réglage ne s'est fait pendant un certain temps. Vous pouvez fixer un certain laps de temps dont le menu attendra avant qu'il s'éteigne.** 

- 1. Appuyez sur la touche Menu ( $\Box$ ).
- 2. Appuyez sur la touche ou sur la touche + jusqu'à ce que l'écran Durée d'affichage s'affiche.
- 3. Appuyez sur la touche Menu ( $\Box$ ) pour ouvrir l'écran de réglage de Durée d'affichage.
- 4. Utilisez les boutons -ou+ pour sélectionner 5, 10, 20, 50, 200 secondes. 20 secondes est une valeur par défaut.

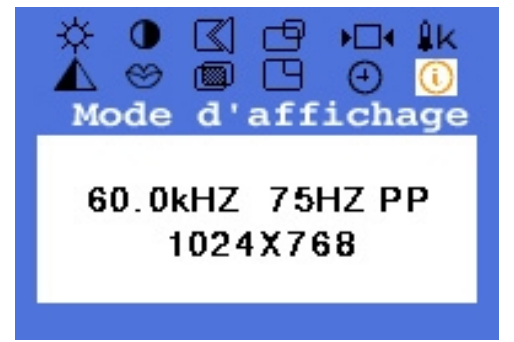

### **Mode d'Affichage**

**Vous pouvez voir la fréquence, la polarité des signaux opérationnels et le niveau de résolution.**

- **Note : Ces écrans ne permettent aucun changement pour les réglages, ils servent uniquement pour les informations.**
- 1. Appuyez sur la touche Menu ( $\Box$ ).
- 2. Appuyez sur la touche ou sur la touche + jusqu'à ce que l'écran Mode d'Affichage s'affiche.

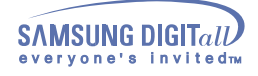

**Menu** Comment ajuster

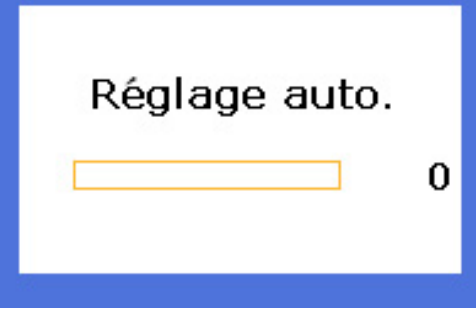

### **Réglage Automatique**

**Le réglage automatique permet au moniteur l'auto-rajustement pour un nouveau signal visuel. Les valeurs mises au point ,de position sont ajustés automatiquement.** 

1. Appuyez sur la touche Auto.

Pour faire la fonction du réglage automatique plus forte, effectuez la fonction 'AUTO' lorsque le **MODE d'AUTO** est allumé.

Réglage auto. Vérrouillé!

### **Verrouillage/deverrouillage OSD**

- 1. Si vous appuyez sur le bouton de Menu ( $\Box$ ) pendant plus de 5 seconde, l'affichage d'écran actuel sera sélectionné et vous ne pouvez pas changer le menu.
- 2. Appuyez ŕ nouveau sur le bouton de Menu ( $\boxed{+}$ ) pendant plus de 5 secondes pour libérer l'écran.

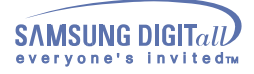

### **Liste à Vérifier**

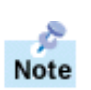

Avant de faire appel au service après-vente, verifiez les informations contenues dans cette partie du manuel et regardez si les problèmes peuvent être résolus par vous-même. Si vous avez besoins d'assistance, veuillez appeler le numéro figurant sur la carte de garantie ou celui qui apparait dans la section information, ou encore contactez votre vendeur.Contrôle

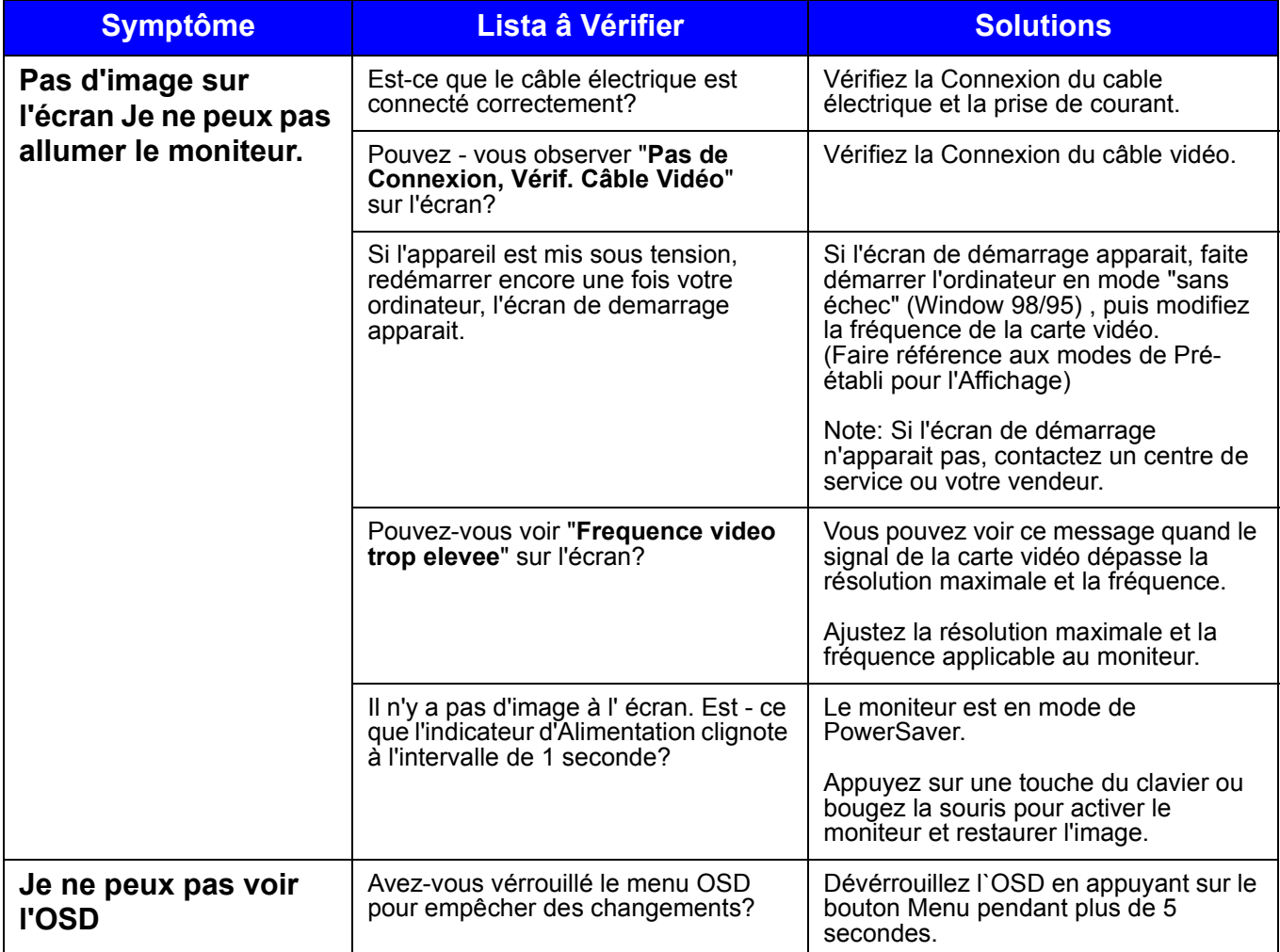

### **Liste à Vérifier**

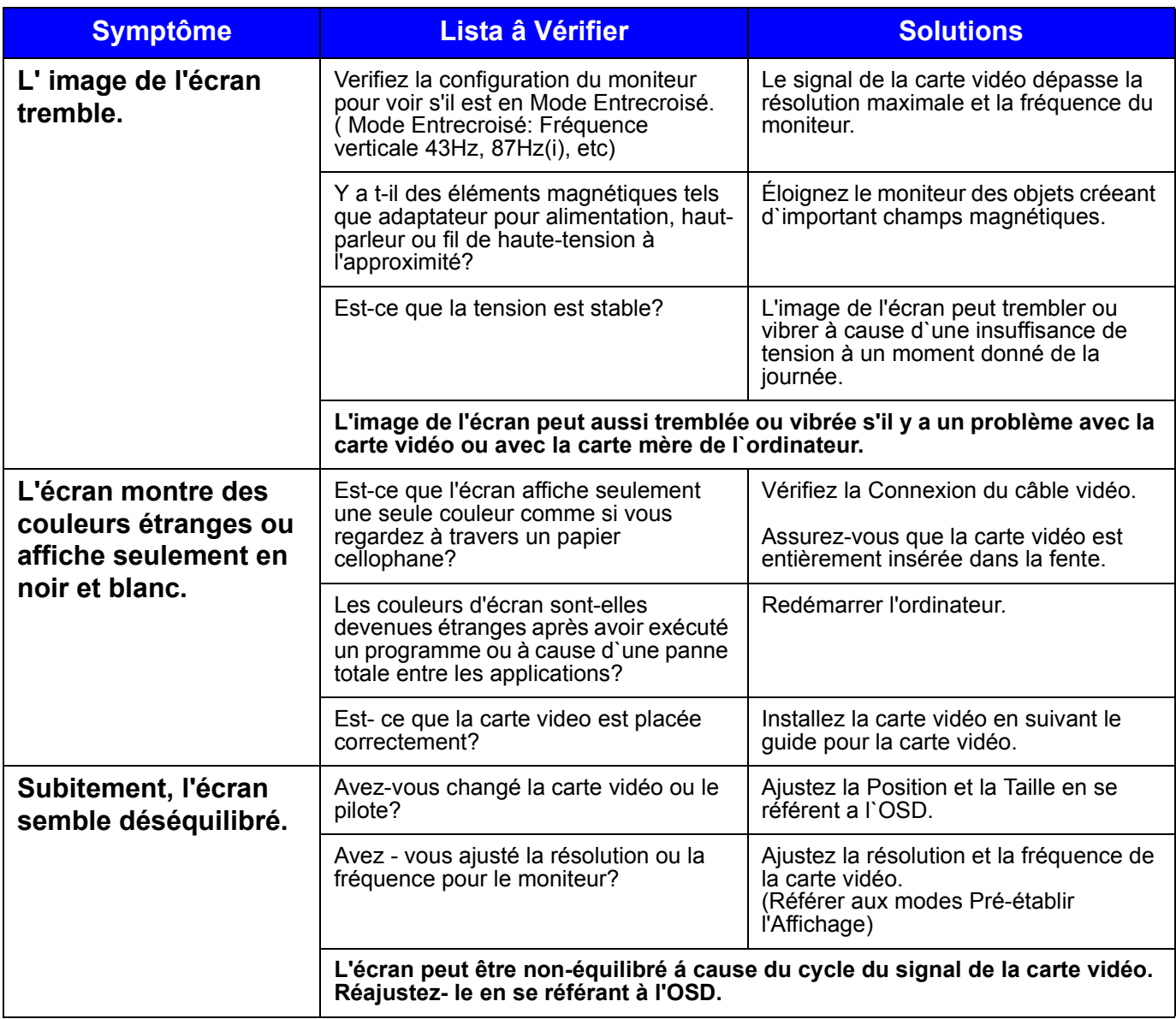

### **Liste à Vérifier**

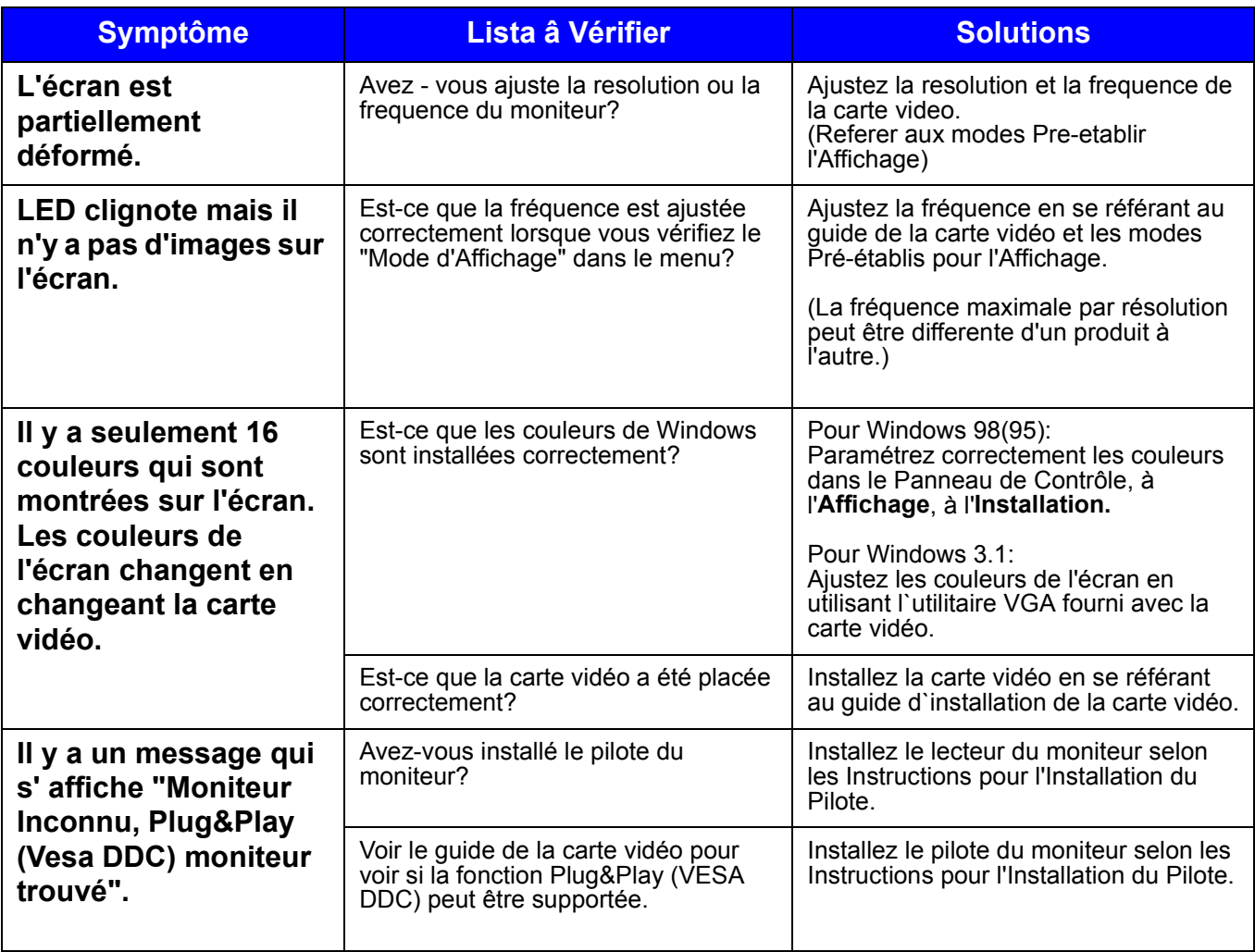

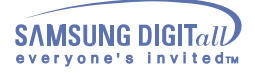

#### **Liste à Vérifier**

#### **Vérifiez les éléments suivants pour voir s'il y a des problèmes avec le moniteur.**

- 1. Vérifiez si le fil électrique et le câble sont correctement connectés à l'ordinateur.
- 2. Vérifiez si l'ordinateur émet un "beep" sonore plus de 3 fois lorsqu'il démarre. (Si c est le cas, demandez le service après vente pour votre carte mère)
- 3. Si vous installez une nouvelle carte vidéo ou si vous assemblez un ordinateur(PC), vérifiez si l'adapteur (video) et le pilote du moniteur sont bien installés
- 4. Contrôlez si le taux de rafraichissement de l'écran est placé à 75Hz ou à 85Hz (Ne pas dépasser 60Hz quand vous utilisez la résolution maximale.)
- 5. Si vous avez un problème en installant l'adaptateur, démarrez en mode "Sans Échec", puis enlever le Pilote d' Affichage qui se trouve sur le "Panneau de Contrôle, Système, Administration des Periphériques", et redémarrer l'ordinateur pour réinstaller le pilote de l 'adaptateur (video).

**Note:** Si les problèmes se produisent répétitivement, contactez un centre de service agréé.

**Question & Réponse** 

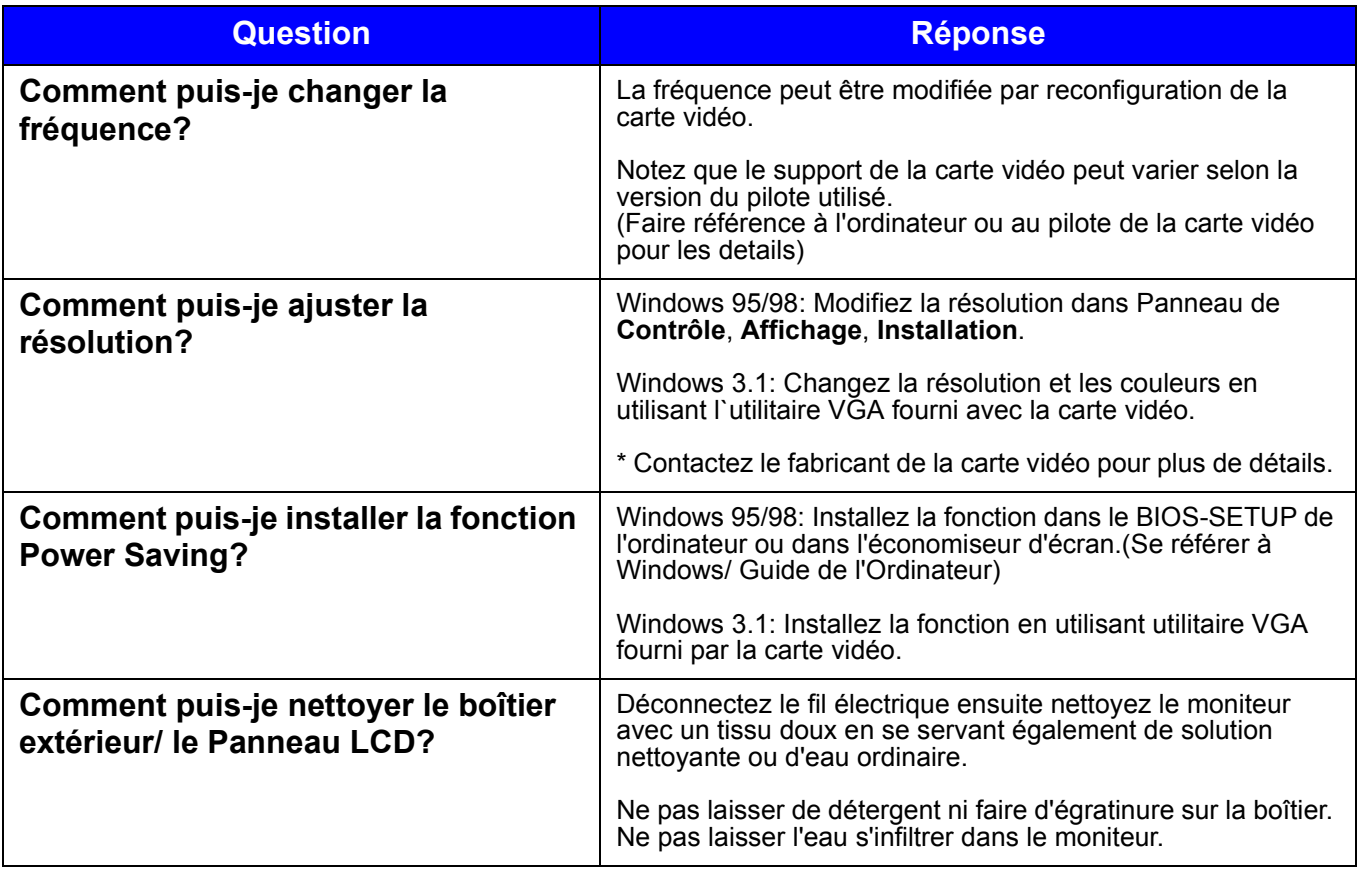

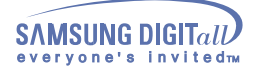

.

# **Dépannage**

#### **Contrôle du Dispositif d'Autotest Autres**

Un dispositif d'Autotest est fourni pour que vous puissiez vous-même controler le fonctionnement du moniteur. Si votre moniteur et l'ordinateur sont correctement branchés mais l'écran de moniteur reste sombre et que l'indicateur de l'Alimentation clignote, lancez un dispositif d' Autotest en éxécutant les étapes suivantes.

#### **Contrôle du Dispositif d'Autotest**

- 1. Éteignez le moniteur et l'ordinateur.
- 2. Débranchez le câble vidéo qui est au dos de l'ordinateur.
- 3. Mettez sous tension votre moniteur.

Si votre moniteur fonctionne normalement, vous verrez une boîte avec une bordure et du texte comme illustrés ci-dessous:

Les trois boîtes à l'intérieur de la bordure rouge sont rouge, verte, et bleue.

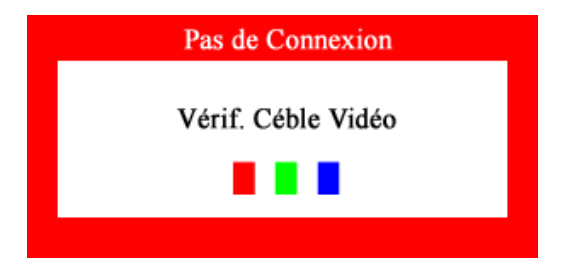

L'absence de l'une des boites indique un problème avec votre moniteur. Cette boîte apparaît également pendant une opération normale si le câble vidéo est déconnecté ou endommagé.

4. Éteignez votre moniteur et reconnectez le câble vidéo; puis allumez votre ordinateur et le moniteur.

Si votre l'écran de moniteur reste vide malgré l'application des procédures précédentes, vérifiez le contrôleur de votre vidéo et le système de votre ordinateur.; votre moniteur fonctionne normalement.

**Contrôle du Dispositif d'Autotest Autres** 

#### **Messages d'Avertissements**

S'il y a des anomalies avec le signal d'entrée,un message apparait sur l'écran ou l'écran reste noir même si l'indicateur d'alimentaton LED est en mis sous tension. Le message pourrait indiquer que le moniteur est hors de l'intervalle de balayage et que vous avez besoin de contrôler le câble vidéo.

**Si la fréquence verticale est mise plus de 85HZ, ce message va apparaître environ 5 secondes et puis disparaître.(SyncMaster 171S)**

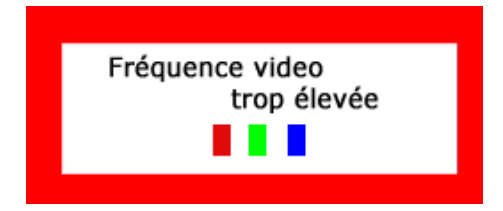

#### **Environment**

La localisation et la position du moniteur peuvent influencer sur la qualité et sur les autres caractéristiques du moniteur.

- 1. La localisation et la position de moniteur peuvent influencer sur la qualité et sur les autres caractéristiques de moniteur. S'il y a un haut - parleur près de moniteur, débranchez et mettez -le dans un autre endroit.
- 2. Déplacez tous les dispositifs électroniques tels que radio, ventilateur, horloge, et telephone qui se trouvent a moins d'un mètre du moniteur.

#### **Conseils utiles**

**.** Un moniteur recrée les signaux visuels qu' il a reçu de l'ordinateur personnel(PC). Ainsi, s'il y a des problèmes avec l'ordinateur personnel (PC) ou la carte vidéo, cela peut rendre le moniteur blanc, avoir une coloration faible, un bruit de fond, Fréquence video trop élevée, etc. Dans ce cas, il faut d'abord

verifier la source du problème, et ensuite contacter un centre de service ou votre vendeur.

**. Jugez les conditions de travail du moniteur**

S'il n'y a pas d'image sur l'écran ou le message "Fréquence video trop élevée" apparaît, déconnectez le cable de l'ordinateur pendant que le moniteur est encore en marche.

- **.** S'il y a un message sur l'écran ou si l'écran devient blanc, cela signifie que le moniteur est en état de marche.
- **.** Dans ce cas, contrôlez les problèmes de l'ordinateur.

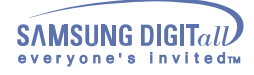

### **Général**

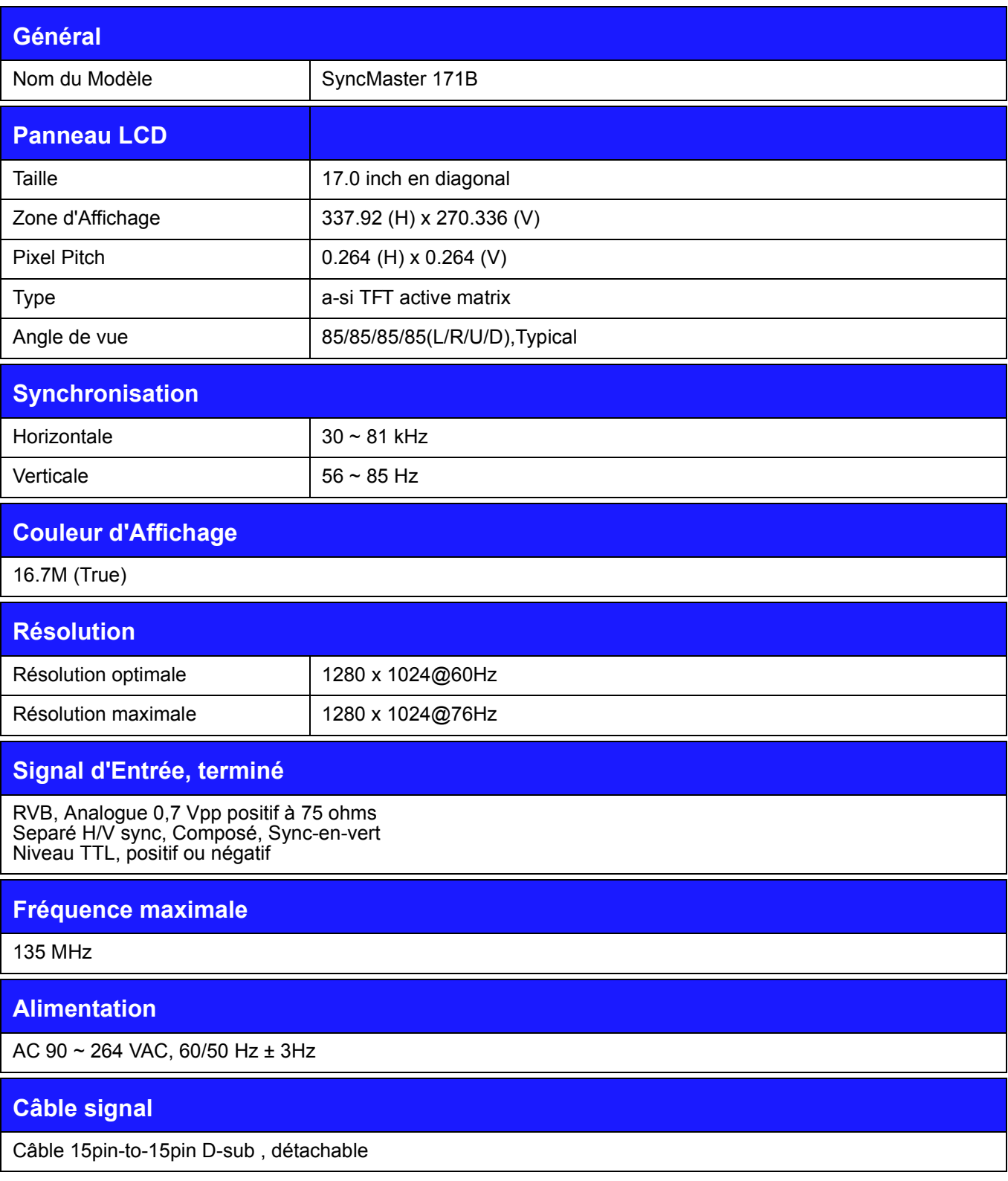

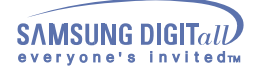

#### **Général**

#### **Consommation d'Électricité**

40W (Maximum)

#### **Dimensions (LxPxH) / Poids**

444,0 X 208,4 X 457,0 mm / 5,4kg (avec un simple support)

#### **VESA Interface de support**

100mm x 100mm (pour l'utilisation du matériel Specialty(Arm) Mounting)

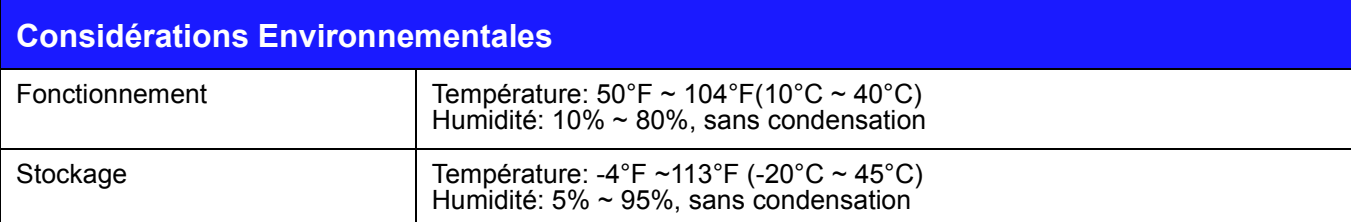

#### **Dot Acceptable**

Pour ce produit, on a utilisé un affichage TFT LCD fabriqué au moyen d'une technologie avancée de semi-conducteurs assurant une précision de 99,999 %. Cependant les pixels des couleurs ROUGE, VERTE, BLEUE et BLANCHE pourraient apparaître brillants ou encore noirs. Cela n'est pas dû à une mauvaise qualité et vous pouvez utiliser l'appareil sans inquiétude.

**•** Ainsi le nombre de pixels TFT LCD contenus dans ce produit est de 3,932,160.

#### **Capacité Plug and Play**

Ce moniteur peut être installé sur n'importe quel système compatible Plug & Play. Interaction entre le moniteur et le système de l`ordinateur vont fournir les meilleures conditions d'opération et d'installation du moniteur.

Dans ce cas, l'Installation du moniteur va se faire automatiquement, à moins que l'utilisateur souhaite choisir une configuration différente.

**Note** : Le design et les spécifications peuvent changer sans préavis

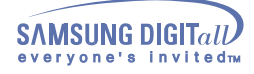

### **Général**

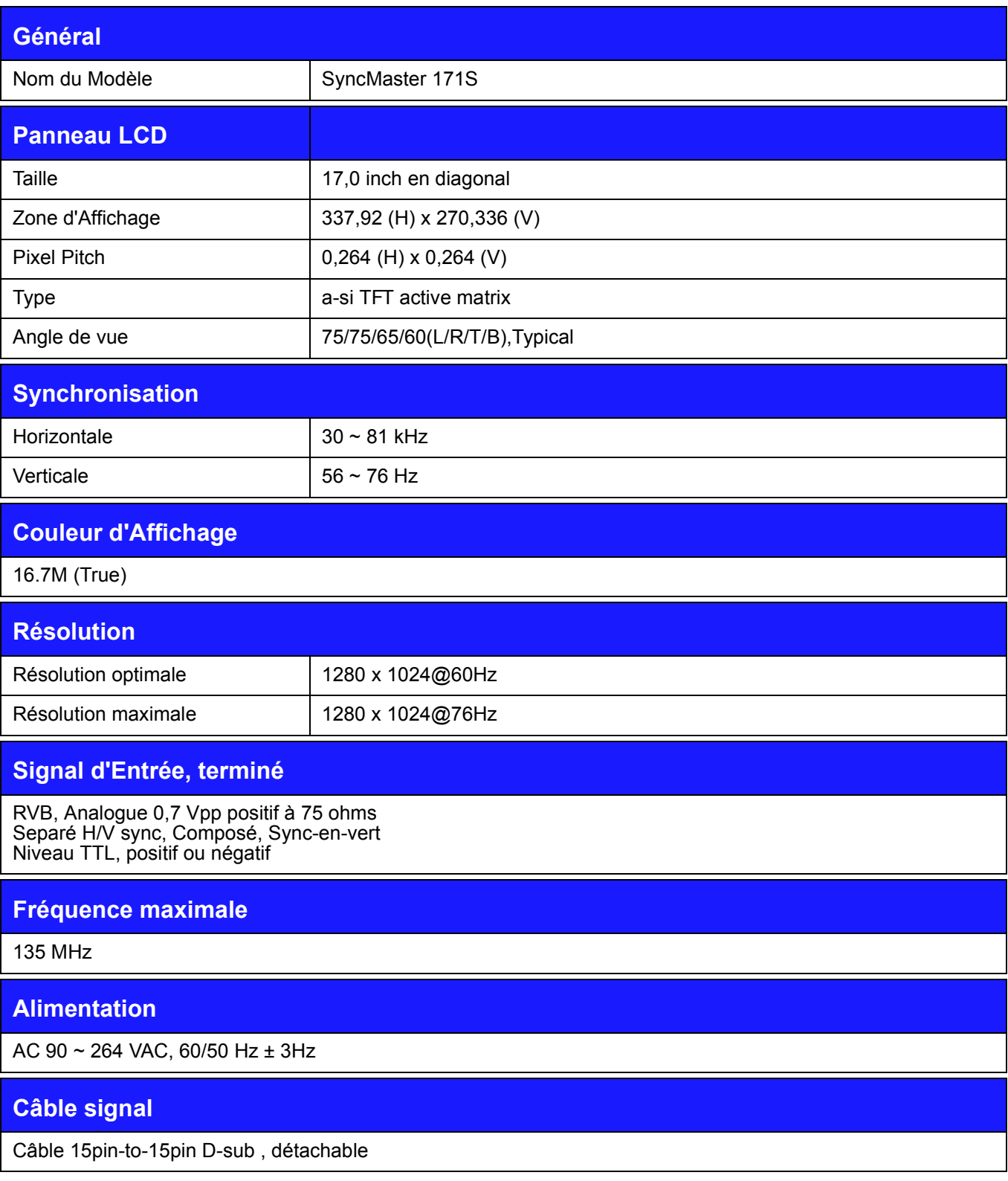

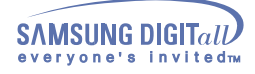

#### **Général**

#### **Consommation d'Électricité**

40W (Maximum)

#### **Dimensions (LxPxH) / Poids**

444,0 X 208,4 X 457,0 mm / 5,4kg (avec un simple support)

#### **VESA Interface de support**

100mm x 100mm (pour l'utilisation du matériel Specialty(Arm) Mounting)

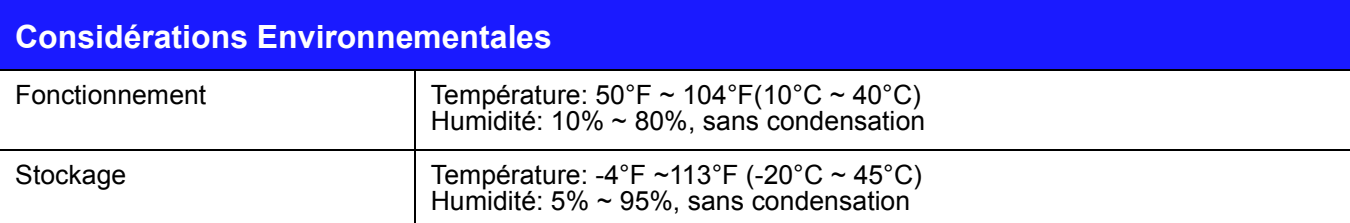

#### **Dot Acceptable**

Pour ce produit, on a utilisé un affichage TFT LCD fabriqué au moyen d'une technologie avancée de semi-conducteurs assurant une précision de 99,999 %. Cependant les pixels des couleurs ROUGE, VERTE, BLEUE et BLANCHE pourraient apparaître brillants ou encore noirs. Cela n'est pas dû à une mauvaise qualité et vous pouvez utiliser l'appareil sans inquiétude.

**•** Ainsi le nombre de pixels TFT LCD contenus dans ce produit est de 3,932,160.

#### **Capacité Plug and Play**

Ce moniteur peut être installé sur n'importe quel système compatible Plug & Play. Interaction entre le moniteur et le système de l`ordinateur vont fournir les meilleures conditions d'opération et d'installation du moniteur.

Dans ce cas, l'Installation du moniteur va se faire automatiquement, à moins que l'utilisateur souhaite choisir une configuration différente.

**Note** : Le design et les spécifications peuvent changer sans préavis

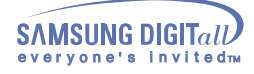

### **Général**

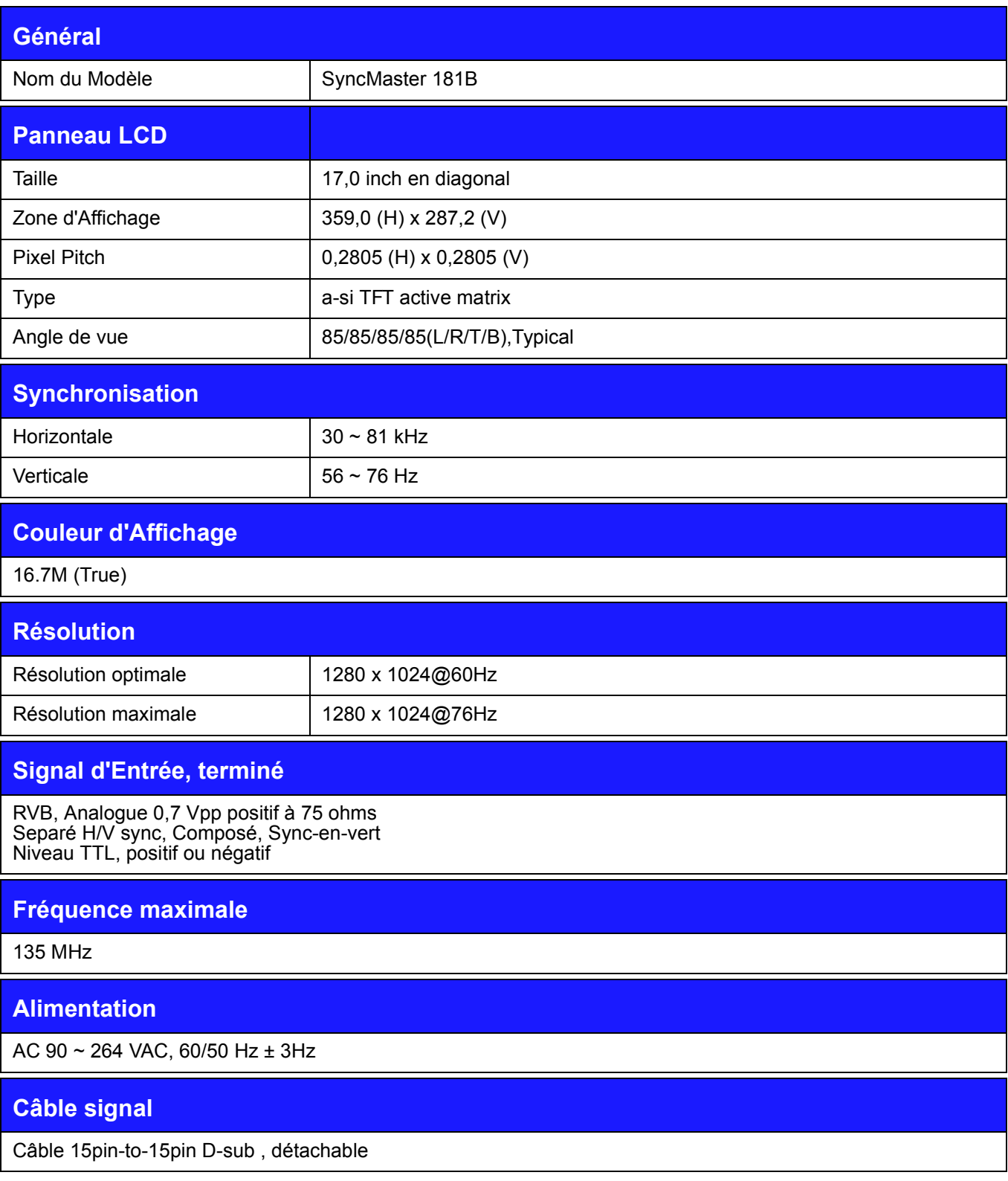

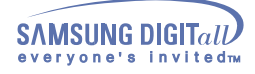

#### **Général**

#### **Consommation d'Électricité**

42W (Maximum)

#### **Dimensions (LxPxH) / Poids**

457,3 X 208,4 X 465,5 mm / 6,8kg (avec un simple support)

#### **VESA Interface de support**

100mm x 100mm (pour l'utilisation du matériel Specialty(Arm) Mounting)

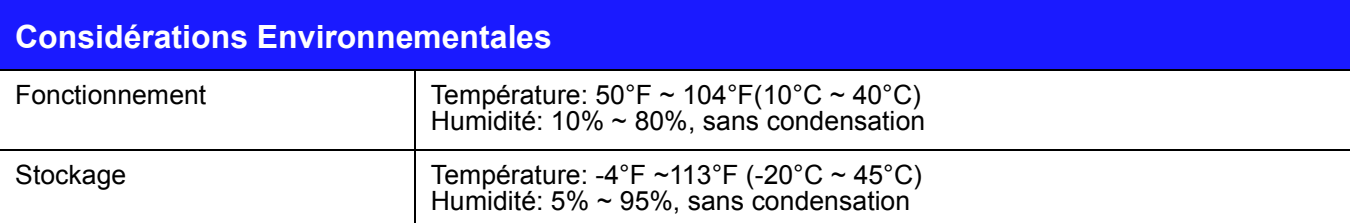

#### **Dot Acceptable**

Pour ce produit, on a utilisé un affichage TFT LCD fabriqué au moyen d'une technologie avancée de semi-conducteurs assurant une précision de 99,999 %. Cependant les pixels des couleurs ROUGE, VERTE, BLEUE et BLANCHE pourraient apparaître brillants ou encore noirs. Cela n'est pas dû à une mauvaise qualité et vous pouvez utiliser l'appareil sans inquiétude.

**•** Ainsi le nombre de pixels TFT LCD contenus dans ce produit est de 3,932,160.

#### **Capacité Plug and Play**

Ce moniteur peut être installé sur n'importe quel système compatible Plug & Play. Interaction entre le moniteur et le système de l`ordinateur vont fournir les meilleures conditions d'opération et d'installation du moniteur.

Dans ce cas, l'Installation du moniteur va se faire automatiquement, à moins que l'utilisateur souhaite choisir une configuration différente.

**Note** : Le design et les spécifications peuvent changer sans préavis

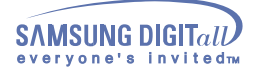

#### **PowerSaver**

Ce moniteur est doté d' un système d'économie d'énergie appellé "PowerSaver".

Ce système fait passer en mode de base consommation électrique votre moniteur s'il n'a pas été utilisé pendant un certain laps de temps. Le moniteur retrouve son fonctionnement normal dès que vous bougez la souris de l'ordinateur ou si vous appuyez sur une touche du clavier. Pour économie d'énergie, veuillez couper l'alimentation de votre moniteur lorsque vous ne vous en servez pas ou lorsque vous le laissez sans l`utiliser pendant une longue période.

Pour que le PowerSaver puisse fonctionner, votre moniteur doit être connecté à une carte vidéo, installée dans votre ordinateur,qui doit etre compatible VESA , et conforme au DMPS. Utilisez l'utilitaire installé sur l'ordinateur pour configurer cette fonction.

### **SyncMaster 171B/171S**

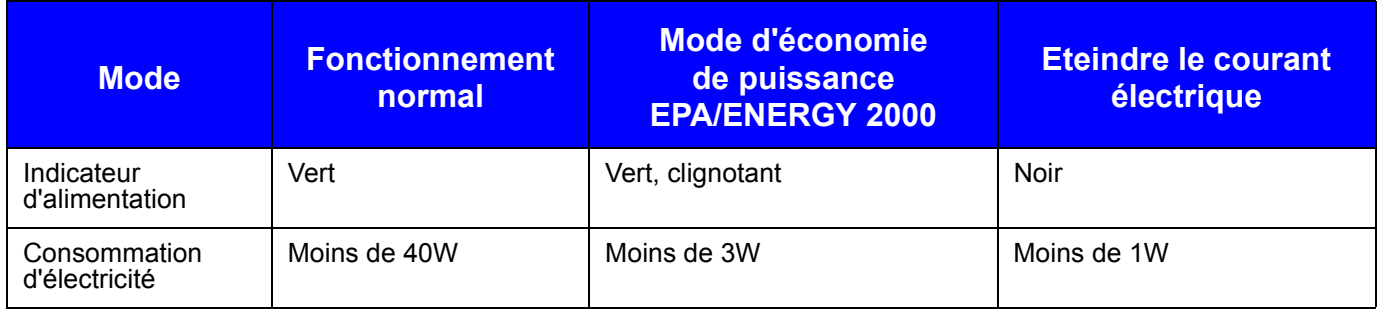

### **SyncMaster 181B**

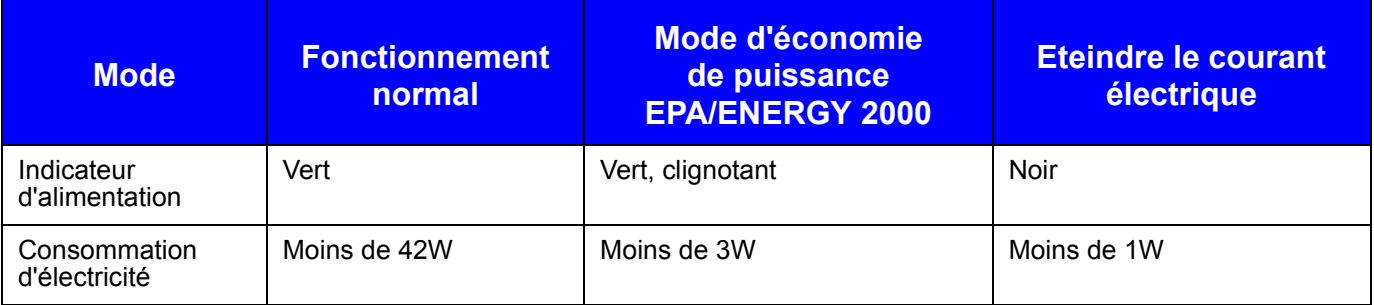

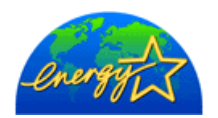

Ce moniteur est conforme aux normes EPA ENERGY STAR® et ENERGY2000 lorsqu'il est utilisé avec un ordinateur équipé d'une fonctionnalité VESA DPMS. Étant en partenariat avec ENERGY STAR®, SAMSUNG affirme que ce produit répond aux directives de ENERGY STAR® concernant l'économie de l'énergie.

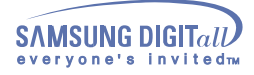

### **Modes Pré-établis d'Affichage (SyncMaster 171B)**

Si le signal transféré à partir de l'ordinateur est le même que les Modes Pré-établis pour l'Affichages, l'écran sera alors ajusté automatiquement. Cependant, si le signal diffère, l'écran peut devenir noir alors que LED fonctionne. Référez-vous au guide de la carte vidéo et réglez l'écran ainsi:

#### **Table 1. Modes Pré-établis d'Affichage**

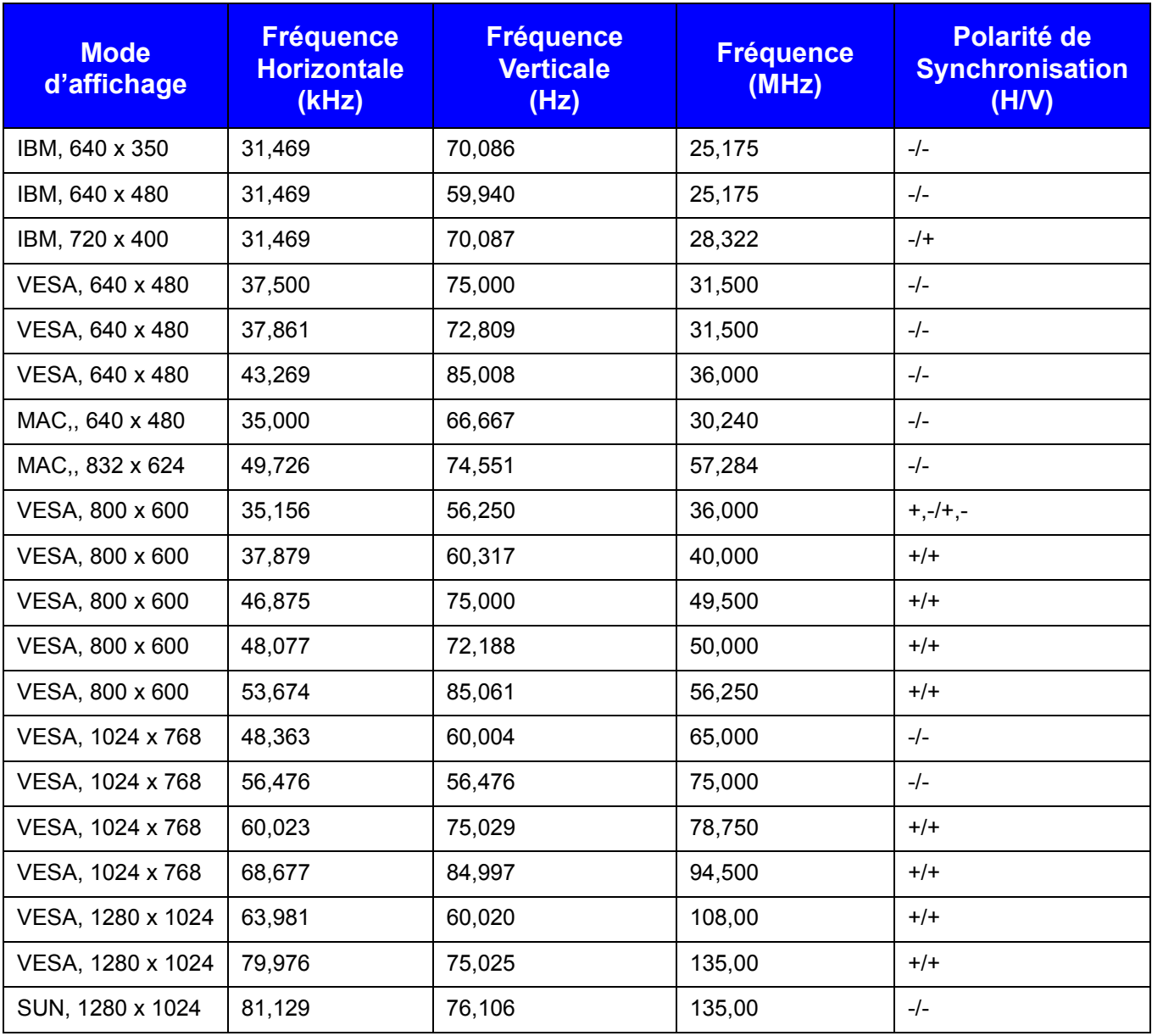

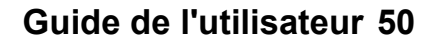

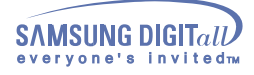

### **Modes Pré-établis d'Affichage (SyncMaster 171S)**

Si le signal transféré à partir de l'ordinateur est le même que les Modes Pré-établis pour l'Affichages, l'écran sera alors ajusté automatiquement. Cependant, si le signal diffère, l'écran peut devenir noir alors que LED fonctionne. Référez-vous au guide de la carte vidéo et réglez l'écran ainsi:

#### **Table 1. Modes Pré-établis d'Affichage**

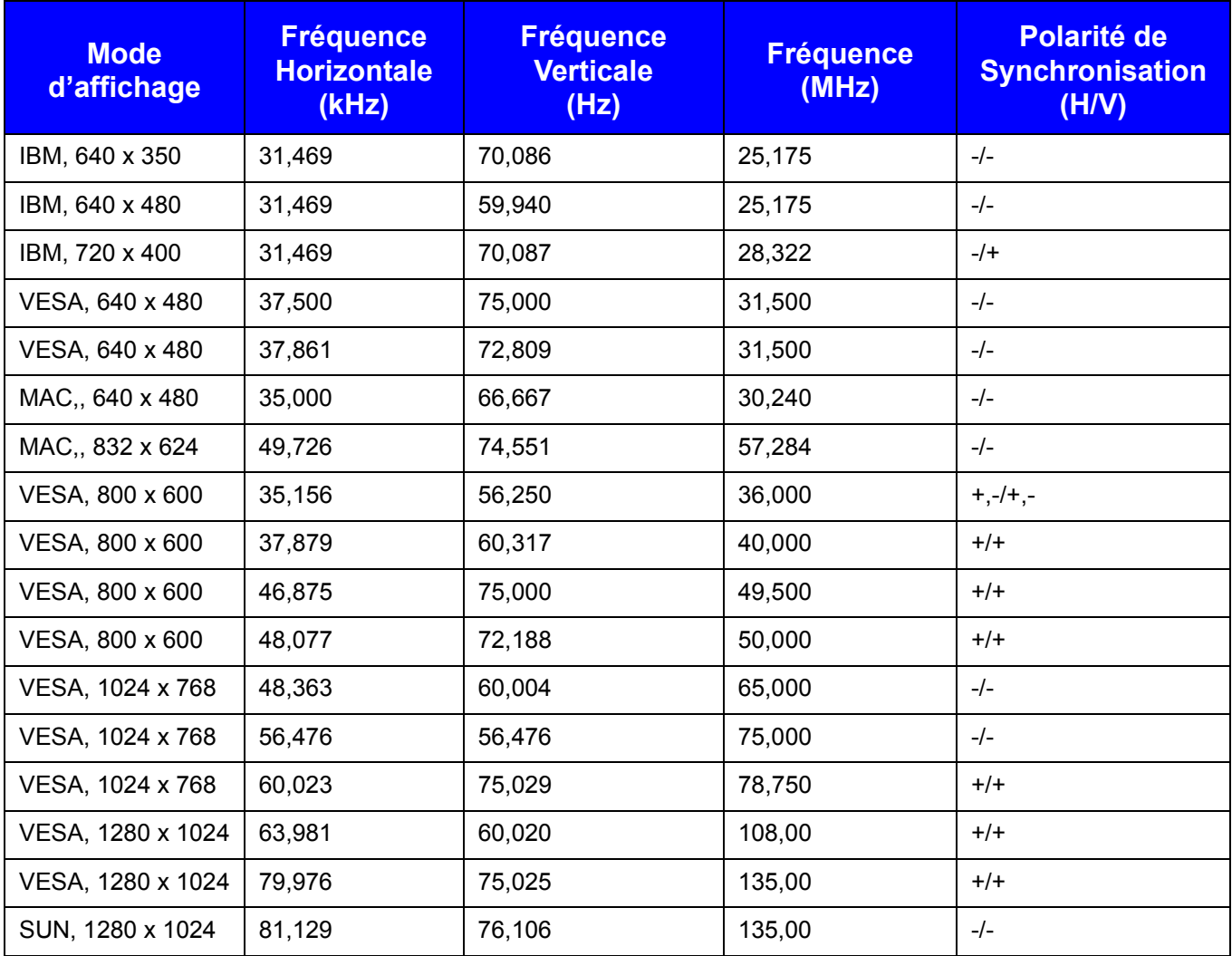

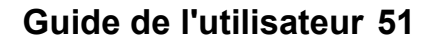

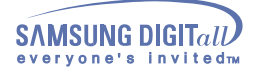

### **Modes Pré-établis d'Affichage (SyncMaster 181B)**

Si le signal transféré à partir de l'ordinateur est le même que les Modes Pré-établis pour l'Affichages, l'écran sera alors ajusté automatiquement. Cependant, si le signal diffère, l'écran peut devenir noir alors que LED fonctionne. Référez-vous au guide de la carte vidéo et réglez l'écran ainsi:

#### **Table 1. Modes Pré-établis d'Affichage**

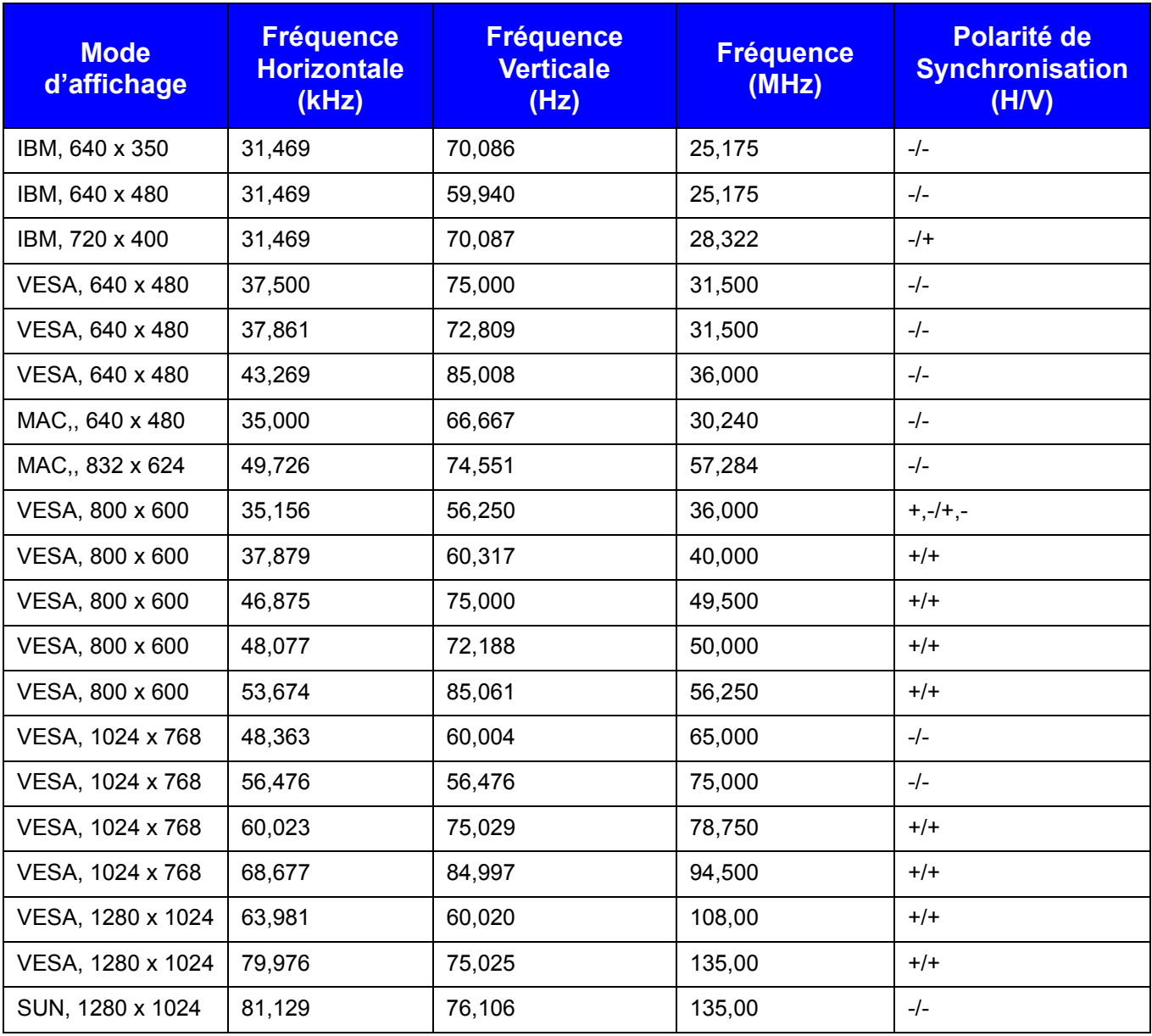

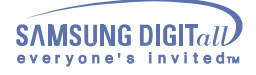

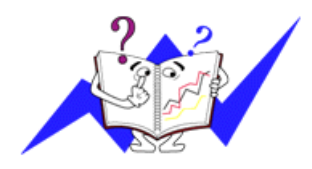

#### **Fréquence Horizontale**

Le temps de balayer une ligne reliant le bord droit au bord gauche horizontale d'écran s'appelle le Cycle Horizontale et le nombre inverse de ce Cycle Horizontale est appelé la Fréquence horizontale. Unité: kHz

#### **Fréquence Verticale**

Comme une lampe fluorescente, l'écran doit répéter la même image plusieurs fois par seconde pour afficher une image visible pour l'utilisateur. La fréquence de répétition est appelée Fréquence Verticale ou le Taux de Rafraîchissement Unité: Hz

#### **Service**

#### **U.S.A.** :

SAMSUNG Computer Products Customer Service 400 Valley Road, Suite 201, Mt. Arlington, NJ 07856 Tel. : (973)601-6000, 1-800-SAMSUNG (1-800-726-7864) Fax. : (973)601-6001 http://SAMSUNGmonitor.com/

#### **CANADA** :

SAMSUNG Electronics Canada Inc. 7037 Financial Drive Mississauga, Ontario L5N 6R3 Tel. : 1-800-SAMSUNG (1-800-726-7864) Fax. : (905) 542-1199 http://www.SAMSUNG.ca/

#### **COLOMBIA** :

SAMSUNG Electrinics Colombia Cra 9 No 99A-02 Of. 106 Bogota, Colombia Tel.: 9-800-112-112 Fax: (571) 618 - 2068 http://www.SAMSUNG-latin.com/ e-mail : soporte@SAMSUNG-latin.com

#### **PERU**

Servicio Integral SAMSUNG Av.Argentina 1790 Lima1. Peru Tel: 51-1-336-8686 Fax: 51-1-336-8551 http://www.SAMSUNGperu.com/

#### **GERMANY** :

TELEPLAN Rhein-Main GmbH Feldstr. 16 64331 Weiterstadt T. 06151/957-1306 F. 06151/957-1732 http://www.SAMSUNG.de/

#### **BRAZIL** :

SAMSUNG Eletronica da Amazonia Ltda. R. Prof. Manoelito de Ornellas, 303, Terro B Chacara Sto. Antonio, CEP : 04719-040 Sao Paulo, SP SAC : 0800 124 421 http://www.SAMSUNG.com.br/

#### **AUSTRALIA** :

SAMSUNG Electronics Australia Pty Ltd. Customer Response Centre 7 Parkview Drive, Homebush Bay NSW 2127 Tel : 1300 362 603 http://www.SAMSUNG.com.au/

#### **ITALY** :

Samsung Electronics Italia S.p.a. Via C. Donat Cattin, 5 20063 Cernusco s/Naviglio (MI) Servizio Clienti: 199.153.153 http://www.SAMSUNG-italia.com/

#### **ESPANA** :

SAMSUNG Electronics Comercial Iberica, S.A. Ciencies, 55-65 (Poligono Pedrosa) 08908 Hospitalet de Llobregat (Barcelona) Tel. : (93) 261 67 00 Fax. : (93) 261 67 50 http://SAMSUNG.es/

#### **United Kingdom** :

SAMSUNG Electronics (UK) Ltd. SAMSUNG House, 225 Hook Rise South Surbiton, Surrey KT6 7LD Tel. : (0208) 391 0168 Fax. : (0208) 397 9949 < European Service Center & National Service > Stafford Park 12 Telford, Shropshire, TF3 3BJ Tel. : (0870) 242 0303 Fax. : (01952) 292 033 http://SAMSUNGservice.co.uk/

#### **THAILAND** :

HAI SAMSUNG SERVICE CENTER MPA COMPLEX BUILDING,1st-2nd Floor 175 SOI SUEKSA VIDHAYA SATHON SOI 12 SILOM ROAD ,SILOM,BANGRAK BANGKOK 10500 TEL : 0-2635-2567 FAX : 0-2635-2556

#### **SOUTH AFRICA** :

SAMSUNG Electronics,5 Libertas Road, Somerset Office Park, Bryanston Ext 16. Po Box 70006, Bryanston,2021, South Africa Tel : 0027-11-549-1621 Fax : 0027-11-549-1629 http://www.SAMSUNG.co.za/

#### **FRANCE** :

SAMSUNG ELECTRONICS FRANCE Service Paris Nord 2 66 rue des Vanesses BP 50116 Villepinte 95950 Roissy CDG Cedex Tel : 08 25 08 65 65 Fax : 01 48 63 06 38 http://www.SAMSUNGservices.com/

#### **Service**

#### **UKRAINE** :

(user manual) SAMSUNG ELECTRONICS REPRESENTATIVE OFFICE IN UKRAINE 4 Glybochitska str. Kiev, Ukraine Tel. 8-044-4906878 Fax 8-044-4906887 Toll-free 8-800-502-0000 http://www.SAMSUNG.com.ua/

#### **SWEDEN/DENMARK/NORWAY/FINLAND** :

SAMSUNG Electronics AB Box 713 S-194 27 UPPLANDS VASBY **SVERIGE** Besoksadress : Johanneslundsvagen 4 SAMSUNG support Sverige: 020-46 46 46 SAMSUNG support Danmark : 8088-4646 SAMSUNG support Norge: 8001-1800 SAMSUNG support Finland: 0800-118001 Tel +46 8 590 966 00 Fax +46 8 590 966 50 http://www.SAMSUNG.se/

#### **MEXICO** :

SAMSUNG Electronics Mexico S.A. de C.V. Saturno 44 Col. Nueva Industrial Vallejo Del. Gustavo A. Madero C.P. 07700 Mexico D.F. Tel. 01 57 47 51 00 Fax. 01 57 47 52 02 RFC: SEM950215S98 http://www.SAMSUNG.com.mx/

IMPORTADO POR: SAMSUNG ELECTRONICS MEXICO S.A. DE C.V. SATURNO 44 COL. NVA. INDUSTRIAL VALLEJO DEL. GUSTAVO A. MADERO C.P. 07700 MEXICO D.F. TEL. 5747-5100 RFC: SEM950215S98

EXPORTADO POR: SAMSUNG ELECTRONICS CO.,LTD. JOONG-ANG DAILY NEWS BLDG. 7 SOON-WHA-DONG CHUNG-KU, C.P.O BOX 2775, 1144 SEOUL, KOREA

#### **PORTUGAL** :

SAMSUNG ELECTRONICA PORTUGUESA S.A. Rua Mário Dioniso, Nº 2 - 1° Drt. 2795-140 LINDA-A-VELHAVELHA Tel. 214 148 114/100 Fax. 214 148 133/128 Free Line 800 220 120 http://www.SAMSUNG.pt/

#### **NETHERLANDS/BELGIUM/LUXEMBOURG** :

SAMSUNG Electronics Benelux B. V. Fleminglaan 12 2289 CP Rijiswijk, NEDERLANDS Service and informatielijn ; Belgium :0800-95214, http://www.SAMSUNG.be/ Netherlands : 0800-2295214, http://www.SAMSUNG.nl/

#### **CHILE** :

SONDA S.A. Teatinos 550, Santiago Centro, Santiago, Chile Fono: 56-2-5605000 Fax: 56-2-5605353 56-2-800200211 http://www.sonda.com/ http://www.SAMSUNG.cl/

#### **HUNGARY** :

SAMSUNG Electronics Magyar Rt. 1039, Budapest, Lehel u. 15-17. Tel: 36 1 453 1100 Fax: 36 1 453 1101 http://www.SAMSUNG.hu/

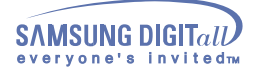

#### **Terme**

#### **• Distance entre deux points**

 L'image de l'écran est composée de points rouges, vert et bleus. Plus les points sont proches, plur la resolution est haute. La distance entre deux points de même couleur est appelé 'Distance entre les Deux Points'. Unité: mm

#### **• Fréquence Verticale**

L'écran doit être réaffiché plusieurs fois par seconde afin de créer et afficher l'image pour l'utilisateur. La fréquence de cette répétition par seconde est appelée Fréquence Verticale ou le Taux de RafraÎchissement. Unité: Hz

Example: Si le même point lumineux s affiche 60 fois par seconde, il est considéré comme étant à 60 hertz. Dans ce cas-ci, le clignotement sur l'écran peut être détecté. Pour éviter ce problème, vous avez à votre disposition le mode Sans Scintillement avec une fréquence verticale supérieure à 70Hz.

#### **• Fréquence Horizontale**

Le temps de balayer une ligne reliant le bord droit au bord gauche horizontale de l'écran s'appelle Cycle Horizontale. Le nombre inverse de Cycle Horizontale est appelé la Fréquence Horizontale. Unité: kHz

#### **• Entrecroiser et methode de Non-Entrecroiser**

La methode Entrecroisé consiste à montrer les lignes horizontales de l'écran dans l'ordre de haut en bas. La méthode Non-Entrecroisé est utilisé dans la plupart des moniteurs pour s`assurer une image claire. La méthode Entrecroisé est la même que celle de la télévision.

#### **• Plug & Play**

Ceci est une fonction qui apporte la meilleure qualité d'écran pour l'utilisateur en permettant l' échange d'informations automatique entre l'ordinateur et le moniteur. Ce moniteur suit le standard international VESA DDC pour la fonction Plug & Play.

#### **• Résolution**

Le nombre de points verticaux et horizontaux constituent l'image d'écran appelée 'résolution'. Ce nombre montre la précision de l'affichage. La haute résolution est excellente pour accomplir des tâches multiples car plus d'informations et d `images peuvent être affichées sur l'écran.

Example: Si la résolution est de 1280x1024, cela signifie que l'écran est constitué de 1280 points horizontaux (resolution horizontale) et de 1024 lignes verticales(résolution verticale).

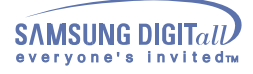

#### **Regulatory**

#### **• FCC Information**

#### **User Instructions**

The Federal Communications Commission Radio Frequency Interference Statement includes the following warning:

**Note**: This equipment has been tested and found to comply with the limits for a Class B digital device, pursuant to Part 15 of the FCC Rules. These limits are designed to provide reasonable protection against harmful interference in a residential installation. This equipment generates, uses, and can radiate radio frequency energy and, if not installed and used in accordance with the instructions, may cause harmful interference to radio communications. However, there is no guarantee that interference will not occur in a particular installation. If this equipment does cause harmful interference to radio or television receptions, which can be determined by turning the equipment off and on, the user is encouraged to try to correct the interference by one or more of the following measures:

- **.** Reorient or relocate the receiving antenna.
- **.** Increase the separation between the equipment and receiver.
- **.** Connect the equipment into an outlet on a circuit different from that to which the receiver is connected.
- **.** Consult the dealer or an experienced radio/TV technician for help.

#### **User Information**

Changes or modifications not expressly approved by the party responsible for compliancecould void the user's authority to operate the equipment. If necessary, consult your dealeror an experienced radio/television technician for additional suggestions. You may find thebooklet called How to Identify and Resolve Radio/TV Interference Problems helpful. This booklet was prepared by the Federal Communications Commission. It is available from the U.S. Government Printing Office, Washington, DC 20402, Stock Number 004-000-00345-4

#### **Warning**

User must use shielded signal interface cables to maintain FCC compliance for the product.

#### **Declaration of conformity for products Marked with FCC Logo**

This device complies with Part 15 of the FCC Rules. Operation is subject to the following two conditions: (1) this device may not cause harmful interference, and (2) this device must accept any interference received, including interference that may cause undesired operation.

The party responsible for product compliance: SAMSUNG ELECTRONICS CO., LTD America QA Lab of Samsung 85 West Tasman Drive San Jose, CA 95134 USA Tel) 408-544-5124 Fax) 408-544-5191

Provided with this monitor is a detachable power supply cord with IEC320 style terminations. It may be suitable for connection to any UL Listed personal computer with similar configuration. Before making the connection, make sure the voltage rating of the computer convenience outlet is the same as the monitor and that the ampere rating of the

computer convenience outlet is equal to or exceeds the monitor voltage rating. For 120 Volt applications, use only UL Listed detachable power cord with NEMA configuration 5-15P type (parallel blades) plug cap. For 240 Volt applications use only UL Listed Detachable power supply cord with NEMA configuration 6-15P type (tandem blades) plug cap.

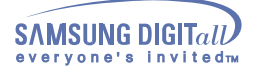

### **Regulatory**

#### **• IC Compliance Notice**

This Class B digital apparatus meets all requirements of the Canadian Interference-Causing Equipment Regulations of ICES-003.

Cet appareil Numérique de classe Brespecte toutes les exigences du R?glemont ICES-003 sur les équipements produisant des interférences au Canada.

#### **• MPR II Compliance**

This monitor complies with SWEDAC(MPR II) recommendations for reduced electric and magnetic fields.

#### **• European Notice (Europe only)**

Products with the CE Marking comply with both the EMC Directive (89/336/EEC), (92/31/EEC), (93/68/EEC) and the Low Voltage Directive (73/23/EEC) issued by the Commission of the European Community. Compliance with these directives implies conformity to the following European Norms:

- **.** EN55022:1998 Radio Frequency Interference
- **.** EN55024:1998 Electromagnetic Immunity
- **.** EN61000-3-2:1995+A1+A2 Power Line Harmonics
- **.** EN61000-3-3:1995 Voltage Fluctuations
- **.** EN60950 Product Safety.
- **• PCT Notice**

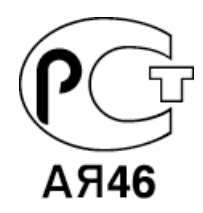

**• CCIB/CCEE Notice**

### CCIB/CCEE合格声明

此产品根据GB4943-1995标准获得CCIB/CCEE认证。 此产品根据GB9254-1998标准获得CCIB/CCEE认证。

### **Regulatory**

**• TCO'95-Ecological requirements for personal computers (TCO applied model only)**

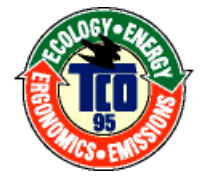

#### **AB general requirements AB2 Written Eco-document acompanying the products**

Congratulations! You have just purchased a TCO'95 approved and labelled product! Your choice has provided you with a product developed for professional use. Your purchase has also contributed to reducing the burden on the environment and to the further development of environmentally-adapted electronic products.

#### **Why do we have environmentally-labelled monitors?**

In many countries, environmental labelling has become an established method for encouraging the adaptation of goods and services to the environment.The main problem as far as monitors and other electronic equipment are concerned is that environmentally harmful substances are used both in the products and during their manufacture. Since it has not been possible so far for the majority of electronic equipment to be recycled in a satisfactory way, most of these potentially damaging substances sooner or later enter Nature.

There are also other characteristics of a monitor, such as energy consumption levels, that are important from both the working and natural environment viewpoints. Since all types of conventional electricity generation have a negative effect on the environment (acidic and climate-influencing emissions, radioactive waste, etc.) it is vital to conserve energy. Electronic equipment in offices consumes an enormous amount of energy, since it is often routinely left running continuously.

#### **What does labelling involve?**

This product meets the requirements for the TCO'95 scheme, which provides for international environmental labelling of monitors. The labelling scheme was developed as a joint effort by the TCO (The Swedish Confederation of Professional Employees), Naturskyddsforeningen (The Swedish Society for Nature Conservation) and NUTEK (The National Board for Industrial and Technical Development in Sweden).

The requirements cover a wide range of issues: environment, ergonomics, usability, emission of electrical and magnetic fields, energy consumption and electrical and fire safety.

The environmental demands concern among other things restrictions on the presence and use of heavy metals, brominated and chlorinated flame retardants, CFCs (freons), and chlorinated solvents. The product must be prepared for recycling and the manufacturer is obliged to have an environmental plan, which must be adhered to in each country where the company conducts its operations policy. The energy requirements include a demand that the monitor after a certain period of inactivity shall reduce its power consumption to a lower level, in one or more stages. The length of time to reactivate the monitor shall be reasonable for the user. Labelled products must meet strict environmental demands, for example in respect of the reduction of electric and magnetic fields, along with physical and visual ergonomics and good usability.

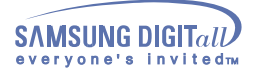

### **Regulatory**

#### **What does labelling involve?(continue)**

TCO Development Unit 1996-11-29 On the page this folder you will find a brief summary of the environmental requirements met by this product. The complere environmental criteria document may be ordered from: TCO Development Unit S-11494 Stockholm Sweden Fax: +46 8 782 92 07 E-mail (Internet): development@tco.se Current information regarding TCO'95-approved and labelled products may also be obtained via the Internet, using the address: http://www.tco-info.com/ TCO'95 is a co-operative project between(3 logos)

#### **Environmental Requirements**

Brominated flame retardants are present in printed circuit boards, cables, wires, casings and housings. In turn, they delay the spread of fire. Up to thirty percent of the plastic in a computer casing can consist of flame retardant substances. These are related to another group of environmental toxins, PCBs, which are suspected to give rise to similar harm, including reproductive damage in fish eating birds and mammals, due to the bioaccumulative processes. Flame retardants have been found in human blood and researchers fear that disturbances in foetus development may occur. TCO'95 demand requires that plastic components weighing more than 25 grams must not contain organically bound chlorine and bromine.

#### **Lead**

Lead can be found in picture tubes, display screens, solders and capacitors. Lead damages the nervous system and in higher doses, causes lead poisoning. TCO'95 requirement Permits the inclusion of lead since no replacement has yet been developed.

#### **Cadmium**

Cadmium is present in rechargeable batteries and in the colour generating layers of certain computer displays. Cadmium damages the nervous system and is toxic in high doses. TCO'95 requirement states that batteries may not contain more than 25 ppm (parts per million) of cadmium. The colour-generating layers of display screens must not contain any cadmium.

#### **Mercury**

Mercury is sometimes found in batteries, relays and switches. Mercury damages the nervous system and is toxic in high doses. TCO'95 requirement states that batteries may not contain more than 25 ppm (parts per million) of mercury. It also demands that no mercury is present in any of the electrical or electronics components concerned with the display unit.

#### **CFCs (freons)**

CFCs (freons) are sometimes used for washing printed circuit boards and in the manufacturing of expanded foam for packaging. CFCs break down ozone and thereby damage the ozone layer in the stratosphere, causing increased reception on Earth of ultraviolet light with consequent increased risks of skin cancer (malignant melanoma).

**.** The relevant TCO'95 requirement: Neither CFCs nor HCFCs may be used during the manufacturing of the product or its packaging.

### **Regulatory**

**• TCO'99-Ecological requirements for personal computers (TCO applied model only)**

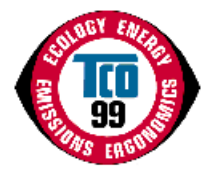

#### **Congratulations!**

You have just purchased a TCO'99 approved and labelled product! Your choice has provided you with a product developed for professional use. Your purchase has also contributed to reducing the burden on the environment and also to the further development of environmentally adapted electronics products.

This product meets the requirements for the TCO'99 scheme which provides for an international environmental and quality labelling labelling of personal computers. The labelling scheme was developed as a joint effort by the TCO(The Swedish Confederation of Professional Employees), Svenska Naturskyddsforeningen(The Swedish Society for Nature Conservation), Statens Energimyndighet(The Swedish National Energy Administration) and SEMKO AB.

The requirements cover a wide range of issuse: environment, ergonomics, usability, reduction of electric and magnetic fields, energy consumption and electrical safety.

#### **Why do we have environmentally labelled computers?**

In many countries, environmental labelling has become an established method for encouraging the adaptation of goods and services to the environment. The main problem, as far as computers and other electronics equipment are concerned, is that environmentally harmful substances are used both in the products and during their manufacture. Since it is not so far possible to satisfactorily recycle the majority of electronics equipment, most of these potentially damaging substances sooner or later enter nature.

There are also other characteristics of a computer, such as energy consumption levels, that are important from the viewpoints of both the work (internal) and natural (external) environments. Since all methods of electricity generation have a negative effect on the environment (e.g. acidic and climate-influencing emissions, radioactive waste), it is vital to save energy. Electronics equipment in offices is often left running continuously and thereby consumes a lot of energy.

#### **What does labelling involve?**

The environmental demands has been developed by Svenska Naturskyddsforeningen (The Swedish Society for Nature Conservation). These demands impose restrictions on the presence and use of heavy metals, brominated and chlorinated flame retardants, CFCs(freons)and chlorinated solvents, among other things. The product must be prepared for recycling and the manufacturer is obliged to have an environmental policy which must be adhered to in each country where the company implements its operational policy.

The energy requirements include a demand that the computer and/or display, after a certain period of inactivity, shall reduce its power consumption to a lower level in one or more stages. The length of time to reactivate the computer shall be reasonable for the user.

Below you will find a brief summary of the environmental requirements met by this product. The complete environmental criteria document may be ordered from:

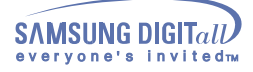

#### **Regulatory**

#### **TCO Development**

SE-114 94 Stockholm, Sweden Fax: +46 8 782 92 07 Email (Internet): development@tco.se

Current information regarding TCO'99 approved and labelled products may also be obtained via the Internet, using the address: http://www.tco-info.com/

#### **Environmental requirements Flame retardants**

Flame retardants are present in printed circuit boards, cables, wires, casings and housings. Their purpose is to prevent, or at least to delay the spread of fire. Up to 30% of the plastic in a computer casing can consist of flame retardant substances. Most flame retardants contain bromine or chloride, and those flame retardants are chemically related to another group of environmental toxins, PCBs. Both the flame retardants containing bromine or chloride and the PCBs are suspected of giving rise to severe health effects, including reproductive damage in fish-eating birds and mammals, due to the bio-accumulative\* processes. Flame retardants have been found in human blood and researchers fear that disturbances in foetus development may occur.

The relevant TCO'99 demand requires that plastic components weighing more than 25 grams must not contain flame retardants with organically bound bromine or chlorine. Flame retardants are allowed in the printed circuit boards since no substitutes are available.

#### **Cadmium\*\***

Cadmium is present in rechargeable batteries and in the colour-generating layers of certain computer displays. Cadmium damages the nervous system and is toxic in high doses. The relevant TCO'99 requirement states that batteries, the colour-generating layers of display screens and the electrical or electronics components must not contain any cadmium.

#### **Mercury\*\***

Mercury is sometimes found in batteries, relays and switches. It damages the nervous system and is toxic in high doses. The relevant TCO'99 requirement states that batteries may not contain any mercury. It also demands that mercury is not present in any of the electrical or electronics components associated with the labelled unit. There is however one exception. Mercury is, for the time being, permitted in the back light system of flat panel monitors as today there is no commercially available alternative. TCO aims on removing this exception when a Mercury free alternative is available.

#### **CFCs (freons)**

The relevant TCO'99 requirement states that neither CFCs nor HCFCs may be used during the manufacture and assembly of the product. CFCs (freons) are sometimes used for washing printed circuit boards. CFCs break down ozone and thereby damage the ozone layer in the stratosphere, causing increased reception on earth of ultraviolet light with e.g. increased risks of skin cancer (malignant melanoma) as a consequence.

#### **Lead\*\***

Lead can be found in picture tubes, display screens, solders and capacitors. Lead damages the nervous system and in higher doses, causes lead poisoning. The relevant TCO'99 requirement permits the inclusion of lead since no replacement has yet been developed.

\* Bio-accumulative is defined as substances which accumulate within living organisms.

\*\* Lead, Cadmium and Mercury are heavy metals which are Bio-accumulative.

### **Regulatory**

**• Medical Requirement**

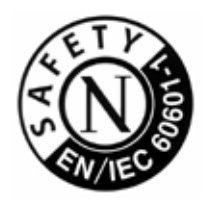

#### **Classifications:**

In accordance with UL 2601-1/IEC 60601-1, the product is cssified as Continuous duty Class I equipment, which is not protected against ingress of liquids. The product is not suitable for use in the presence of a flammable anaesthetic mixture with air or with oxygen or nitrous oxide.

#### **EMC**

This equipment has been tested and found to comply with the limits for medical devices to the IEC 601-1-2:1994. These limits are designed to provide reasonable protection against harmful interference in a typical medical installation. This equipment generates, uses and can radiate radio frequency energy and, if not installed and used in accordance with the instructions, may cause harmful interference to other devices in the vicinity. However, there is no guarantee that interference will not occur in a particular installation. If this equipment does cause harmful interference to other devices, which can be determined by turning the equipment off and on, the user is encouraged to try to correct the interference by one or more of the following measures:

-Reorient or relocate the receiving device.

- -Increase the separation between the equipment.
- -Connect the equipment into an outlet on a circuit different from that to which the other device(s) are connected.
- -Consult the manufacturer or field service technician for help.

#### **Video In / RS 232 / Video Out**

Accessories equipment connected to the analog and digital interfaces must be certified to the respective IEC standards (i.e. IEC 950 for data processing equipment and IEC 601-1 for medical equipment.) Furthermore all configurations shall comply with the system standard IEC 601-1-1. Everybody who connects additional equipment to the signal input part or signal output part configures a medical system, and is therefore, responsible that the system complies with the requirements of the system standard IEC 601-1-1. If in doubt, consult the technical services department or your local representative.

#### **Transport and Storage Limitations:**

Temperature Range of -40°C to +70°C Relative Humidity of 10 -95%, non-condensing

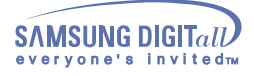

### **Couleur naturelle**

**• Programme du Logiciel "Couleur naturelle"** 

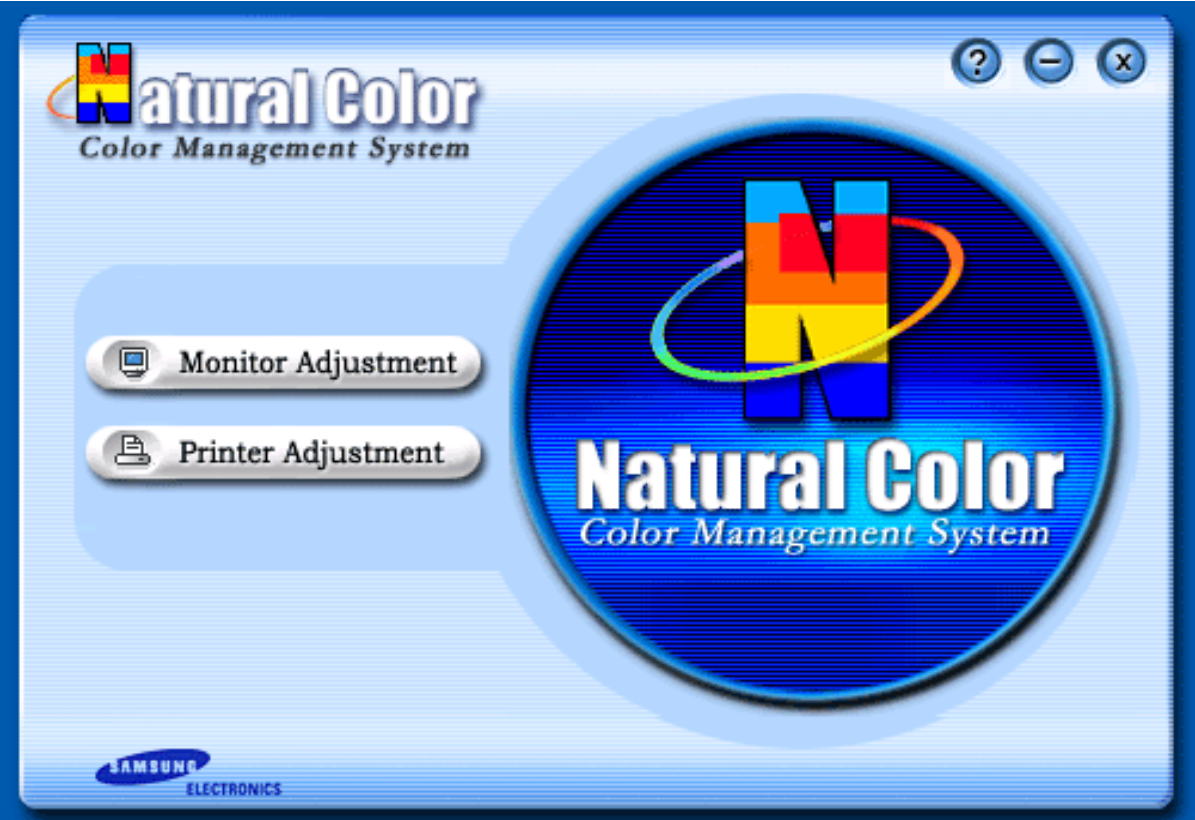

L'un des problèmes récents lors de l'utilisation d'un ordinateur est la couleur des images imprimées par une imprimante ou d'autres images scannées par un scanner ou un appareil-photo digital ne sont pas identiques à celles visibles sur le moniteur.

La Couleur Naturelle S/W est la solution ideale pour ce problème.

C'est un système de gestion de couleur développée par Samsung Electronics en association avec Korea Electronics & Telecommunications Research Institute (ETRI). Ce système est disponible seulement pour les moniteurs Samsung et produit les images imprimées ou scannées qui ont les mêmes couleurs que les images du moniteur.

#### **Comment installer le logiciel Couleur Naturelle**

Insérez le CD inclus avec le moniteur Samsung dans le lecteur de CD-Rom. Puis, on exécutera l'écran initial de l'installation de programme. Cliquez sur Couleur Naturelle sur l'écran initial pour installer le logiciel Couleur Naturelle. Pour installer le programme manuellement, insérez le CD inclus avec le moniteur de Samsung dans le lecteur de CD-Rom, cliquez le bouton [ Démarrer ] de Windows et puis le choisissez [ Exécuter]. Entrer D : \couleur\eng\setup.exe et puis appuyer <Entrer>.

(Si le lecteur oú le CD est inséré n'est pas D:\, entrer le lecteur applicable)

#### **Comment supprimer le programme logiciel de la Couleur Naturelle**

Choisir [Installaiton]/[Panneau de Contrôle] dans le munu [Démarrer] et puis cliquez deux fois sur[Ajouter/Supprimer un programme]

Choisir Couleur Naturelle de la Liste et puis cliquez le bouton [Ajouter/Supprimer]

#### **Pour un affichage meilleur**

1 Afin de bénéficier de la meilleure qualité d'image, procédez au réglage de la résolution et du taux de rafraîchissement d'écran à partir du panneau de configuration de votre ordinateur en suivant les instructions ci-dessous.

Vous pourriez obtenir une qualité d'image inégale si vous ne sélectionnez pas la meilleure qualité d'image sur votre écran TFT-LCD.

Résolution: 1280 x 1024 Fréquence verticale (taux de rafraîchissement) : 60 Hz

2 Pour ce produit, on a utilisé un affichage TFT LCD fabriqué au moyen d'une technologie avancée de semi-conducteurs assurant une précision de 99,999 %. Cependant les pixels des couleurs ROUGE, VERTE, BLEUE et BLANCHE pourraient apparaître brillants ou encore noirs. Cela n'est pas dû à une mauvaise qualité et vous pouvez utiliser l'appareil sans inquiétude.

Ainsi le nombre de pixels TFT LCD contenus dans ce produit est de 3,932,160.

- 3 Pour nettoyer le boîtier du moniteur, utilisez une petite quantité du produit de nettoyage recommandé et frottez avec un chiffon doux et sec. N'exercez pas de forte pression sur l'écran LCD , et nettoyez-le avec le plus grand soin. Si vous appuyez trop fortement, vous pourriez l'endommager.
- 4 Si vous n'êtes pas satisfait de la qualité de l'image, vous pouvez améliorer l'affichage en exécutant la "fonction de réglage automatique" sur l'écran qui s'affiche après avoir appuyé sur le bouton de fermeture de la fenêtre.

Si le bruit subsiste après le réglage automatique, utilisez la fonction de réglage de la clarification (FINE/COARSE).

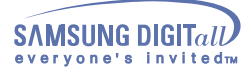

#### **Autorité**

#### **Les informations contenues dans ce document peuvent être soumises à des modifications sans préavis.**

#### **© 2001 Samsung Electronics Co., Ltd. Tous droits résérvés.**

Toute reproduction par quelque moyen que ce soit , est strictement interdits sans l'autorisation écrite de Samsung Electronics Co., Ltd.

Samsung Electronics Co., Ltd.n'est pas responsable pour des dommages s ou accidents pour une installation, pour une demonstration ou pour l'usage de ce matériel.

Logo de Samsung sont des marques commerciales déposées de Samsung Electronics Co., Ltd.; "Microsoft", "Windows", "Windows NT" sont des marques commerciales déposées de Microsoft Corporation. "VESA", "DPMS" et "DDC" sont des marques commerciales déposées de Video Electronics Standard Association; Le nom et le logo d' "ENERGY STAR" sont des marques commerciales déposées de U.S. Environmental Protection Agency (EPA). En sa qualité de partenariat avec ENERGY STAR, Samsung Electronics Co., Ltd.affirme que ce produit répond aux directives de ENERGY STAR concernant l'économie de l'énergie. Tous les autres noms de produits mentionnés ci-dessous peuvent être les marques ou les marques déposées de leurs propriétaire respectifs.

Free Manuals Download Website [http://myh66.com](http://myh66.com/) [http://usermanuals.us](http://usermanuals.us/) [http://www.somanuals.com](http://www.somanuals.com/) [http://www.4manuals.cc](http://www.4manuals.cc/) [http://www.manual-lib.com](http://www.manual-lib.com/) [http://www.404manual.com](http://www.404manual.com/) [http://www.luxmanual.com](http://www.luxmanual.com/) [http://aubethermostatmanual.com](http://aubethermostatmanual.com/) Golf course search by state [http://golfingnear.com](http://www.golfingnear.com/)

Email search by domain

[http://emailbydomain.com](http://emailbydomain.com/) Auto manuals search

[http://auto.somanuals.com](http://auto.somanuals.com/) TV manuals search

[http://tv.somanuals.com](http://tv.somanuals.com/)